# **Инструкция диспетчера по обработке вызова врача на дом**

На 56 листах

## Оглавление

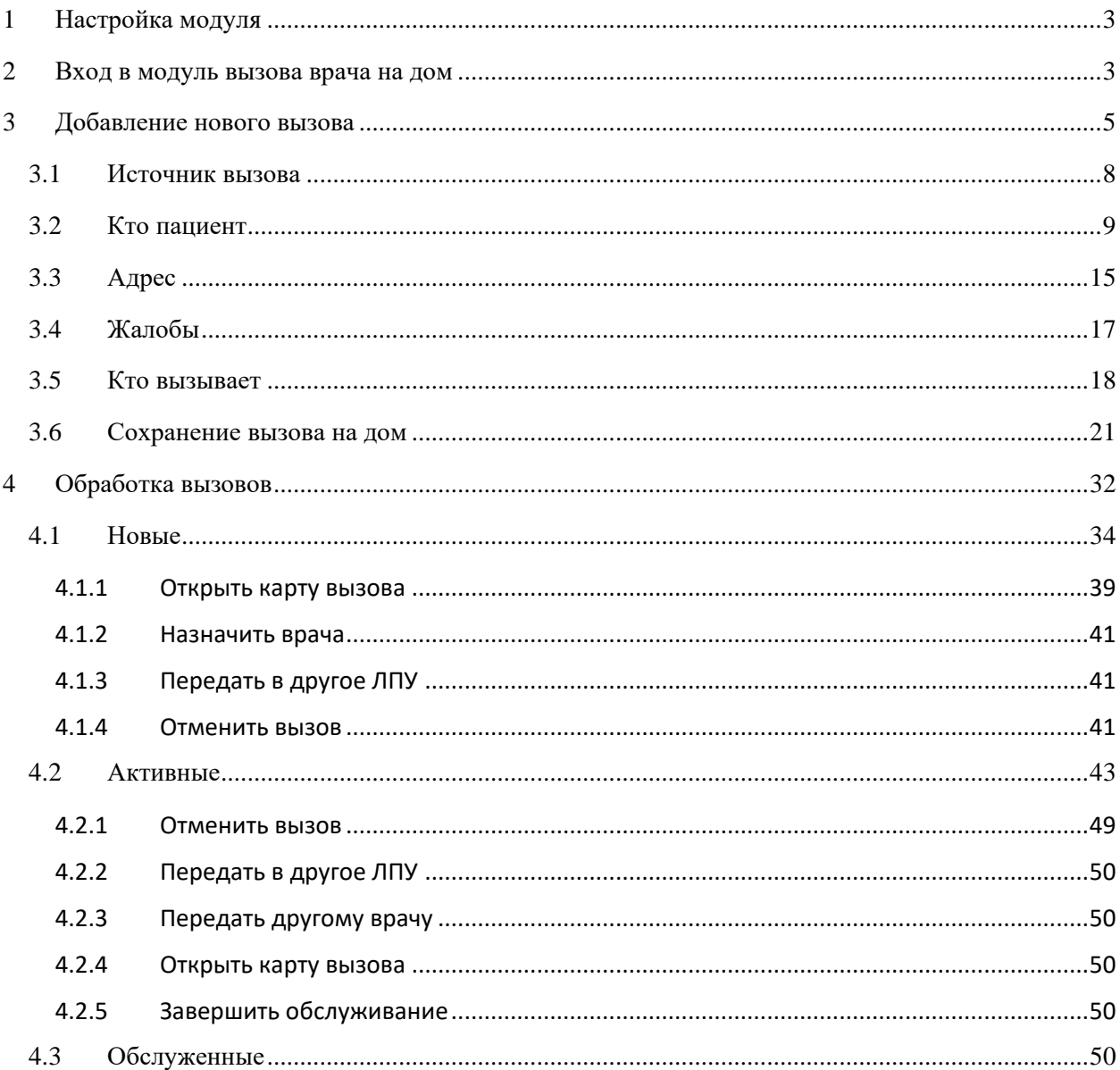

#### **ВВЕДЕНИЕ**

Система позволяет вести учет вызовов на дом в соответствующем модуле вызовов на дом. Модуль разделен на два интерфейса. Один предназначен для работы врача (оформление медицинских документов по вызову: раздел «Вызовы на дом» Личного кабинета врача – п. 6.30.3 Руководства пользователя ТМ:МИС SaaS Том 1, Журнал вызовов на дом п. 6.9 Руководства пользователя ТМ:МИС SaaS Том 1), другой – для работы диспетчера.

Настоящая инструкция предназначена для диспетчера.

Диспетчер – это пользователь Системы, осуществляющий обработку вызовов врача на дом: добавление, их распределение по врачам, завершение обслуживания. Функции диспетчера может выполнять как отдельно назначенное лицо, так и сотрудник регистратуры медицинской организации, которому в Системе назначена роль «Диспетчер (Вызов врача на дом)». Во избежание терминологической путаницы пользователь с ролью «Диспетчер» в настоящей Инструкции будет именоваться диспетчером.

Перед началом работы в модуле необходимо осуществить его настройку (описано в п. [1\)](#page-2-0).

## <span id="page-2-0"></span>**1 НАСТРОЙКА МОДУЛЯ**

Перед началом работы пользователю, который будет работать в модуле вызова врача на дом в качестве диспетчера, должна быть назначена роль «Диспетчер (Вызов врача на дом)» (назначение ролей описано в п. 3.4.1 Руководство системного программиста ТМ:МИС Saas) и заведены должности в тех подразделениях ЛПУ, в которых сотрудник по факту осуществляет обработку поступающих вызовов врача на дом. Тогда диспетчер будет видеть вызовы на дом тех подразделений, в которых у него есть должности и сможет обрабатывать эти вызовы.

## <span id="page-2-1"></span>**2 ВХОД В МОДУЛЬ ВЫЗОВА ВРАЧА НА ДОМ**

Для того чтобы перейти в модуль учета вызовов на дом, необходимо на главной странице Системы выбрать пункт «Диспетчер» [\(Рисунок 1\)](#page-2-2).

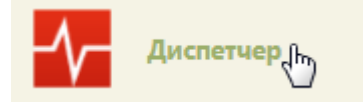

Рисунок 1. Выбор пункта «Диспетчер»

<span id="page-2-2"></span>В новой вкладке браузера откроется главная страница модуля [\(Рисунок 2\)](#page-3-0).

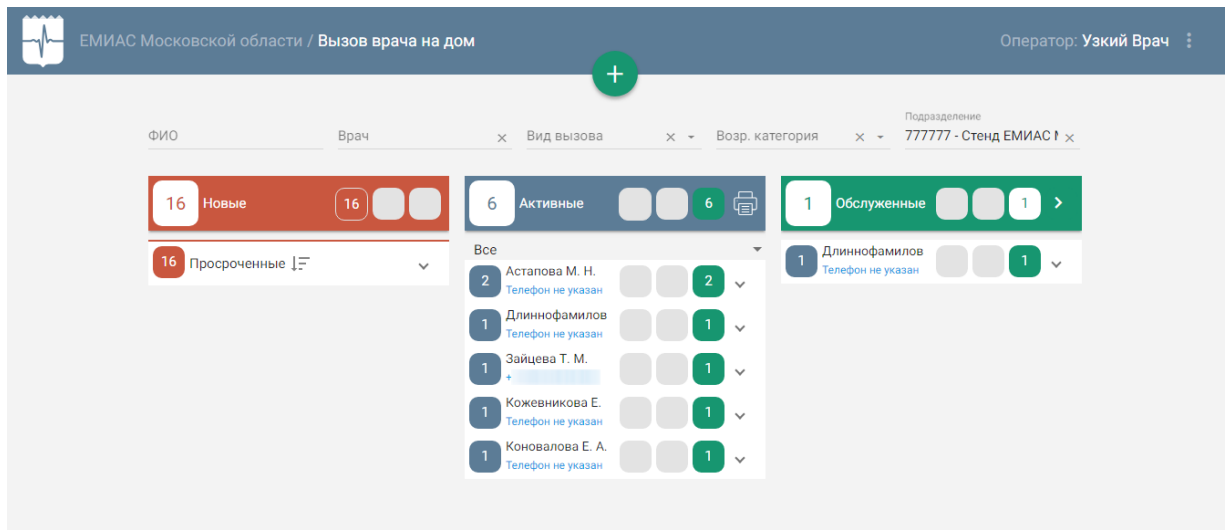

Рисунок 2. Модуль «Вызов врача на дом» для диспетчера

<span id="page-3-0"></span>На главной странице модуля отображаются новые, активные и обслуженные вызовы на дом, разбитые на три столбца. Работа с каждым типом вызова будет описана в отдельном пункте далее в Инструкции.

В правом верхнем углу экрана отображается имя текущего пользователя Системы.

Справа от имени текущего пользователя отображается иконка открытия пунктов меню . При нажатии на иконку отображаются пункты меню для загрузки инструкции по работе диспетчера в Системе и выхода из модуля диспетчера на главную страницу Системы [\(Рисунок 3\)](#page-3-1).

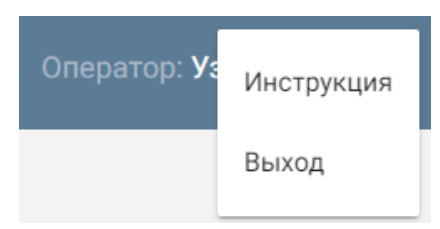

Рисунок 3. Пункты меню

В поле «Подразделение» [\(Рисунок 4\)](#page-3-2) выставляется подразделение, к которому

<span id="page-3-1"></span>привязан текущий пользователь. При снятии фильтра, то есть нажатии на , будут отображаться вызовы всех подразделений ЛПУ, в которых у диспетчера заведены должности. Для того, чтобы диспетчер не оставил необработанным новый вызов, назначенный на юридическое лицо, в столбце «Новые», отображаются все вызовы, которые назначены на юридическое лицо.

> Подразделение 777777 - Стенд ЕМИАС  $\mathbf{F}\times\mathbf{F}$

<span id="page-3-2"></span>Рисунок 4. Установление подразделения

Над списками вызовов отображаются поля фильтра списков: «ФИО», «Врач», «Вид вызова», «Возр. категория», «Подразделение». Для фильтрации списка по одному из критериев необходимо заполнить поле [\(Рисунок 5\)](#page-4-1).

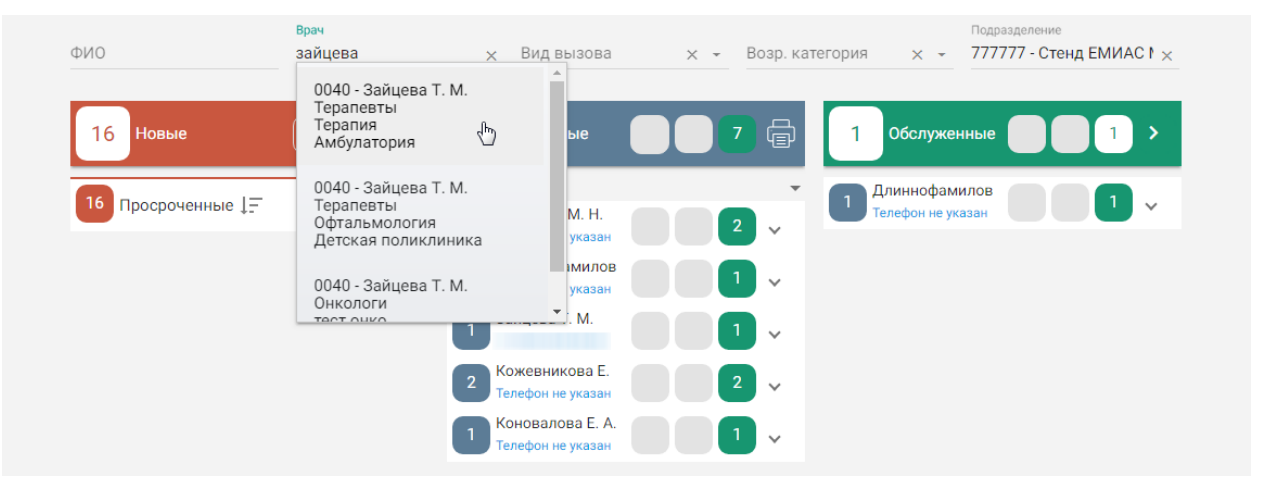

Рисунок 5. Пример заполнения поля фильтра списков вызовов на дом

<span id="page-4-1"></span>После заполнения поля отобразятся только вызовы на дом, соответствующие выбранному критерию [\(Рисунок 6\)](#page-4-2).

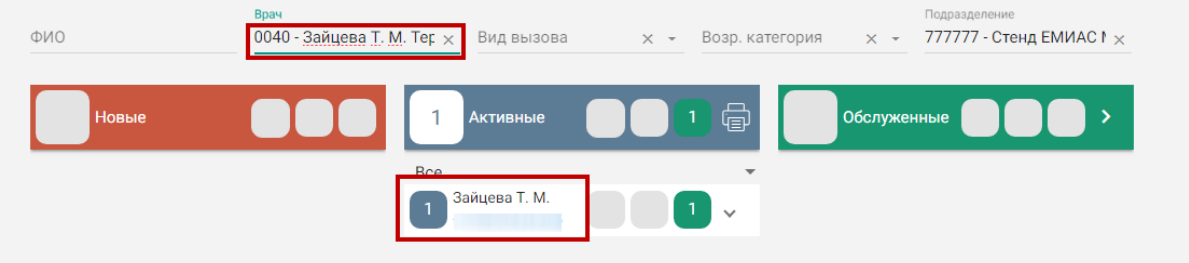

Рисунок 6. Пример фильтрации списка

<span id="page-4-2"></span>Для очистки фильтра и отображения полных списков необходимо нажать  $\times$  в заполненном поле.

## <span id="page-4-0"></span>**3 ДОБАВЛЕНИЕ НОВОГО ВЫЗОВА**

Диспетчер добавляет новый вызов в следующих случаях:

 пациент вызывает врача на дом, позвонив по телефону в подразделение ЛПУ (первичный вызов на дом);

 врач после первичного посещения пациента передает информацию диспетчеру о необходимости создания повторного посещения пациента;

 сотрудник СМП по телефону передает диспетчеру информацию о необходимости добавления нового вызова (Источник вызова – СМП).

Для добавления нового вызова необходимо нажать кнопку [\(Рисунок 2\)](#page-3-0). Отобразится форма добавления нового вызова на дом [\(Рисунок 7\)](#page-5-0).

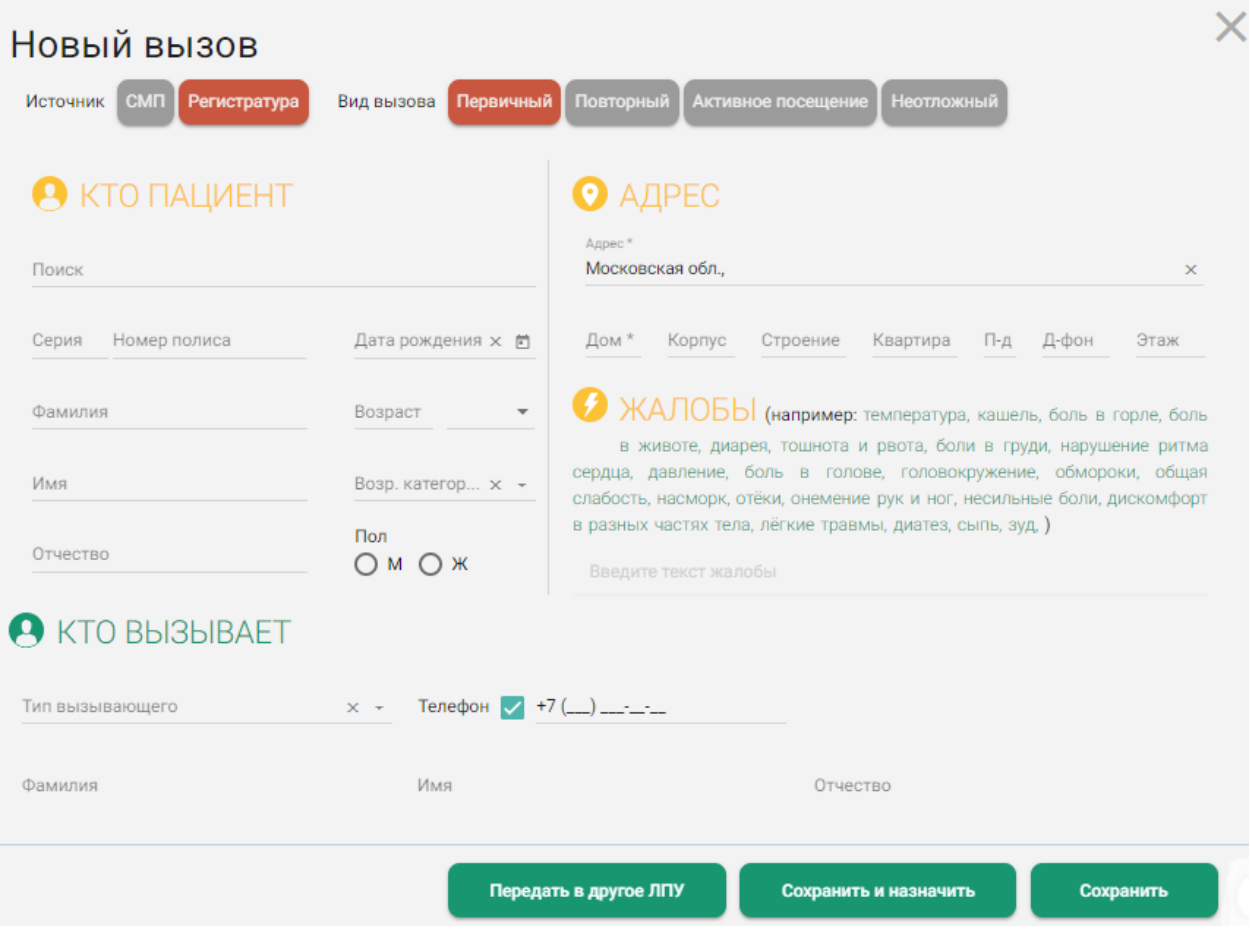

Рисунок 7. Форма добавления нового вызова на дом

<span id="page-5-0"></span>Форма разделена на несколько областей, содержащих сведения об источнике и виде вызова, пациенте, адресе вызова, жалобах и вызывающем.

Чтобы ускорить обработку вызова, можно пользоваться «горячими» клавишами для перехода между областями карты вызова и нажатия кнопок. Для того чтобы увидеть на экране подсказки с сочетаниями клавиш, следует зажать клавишу Alt [\(Рисунок 8\)](#page-6-0). Подсказки будут отображаться рядом с наименованиями разделов карты вызова, а также рядом с наименованиями кнопок.

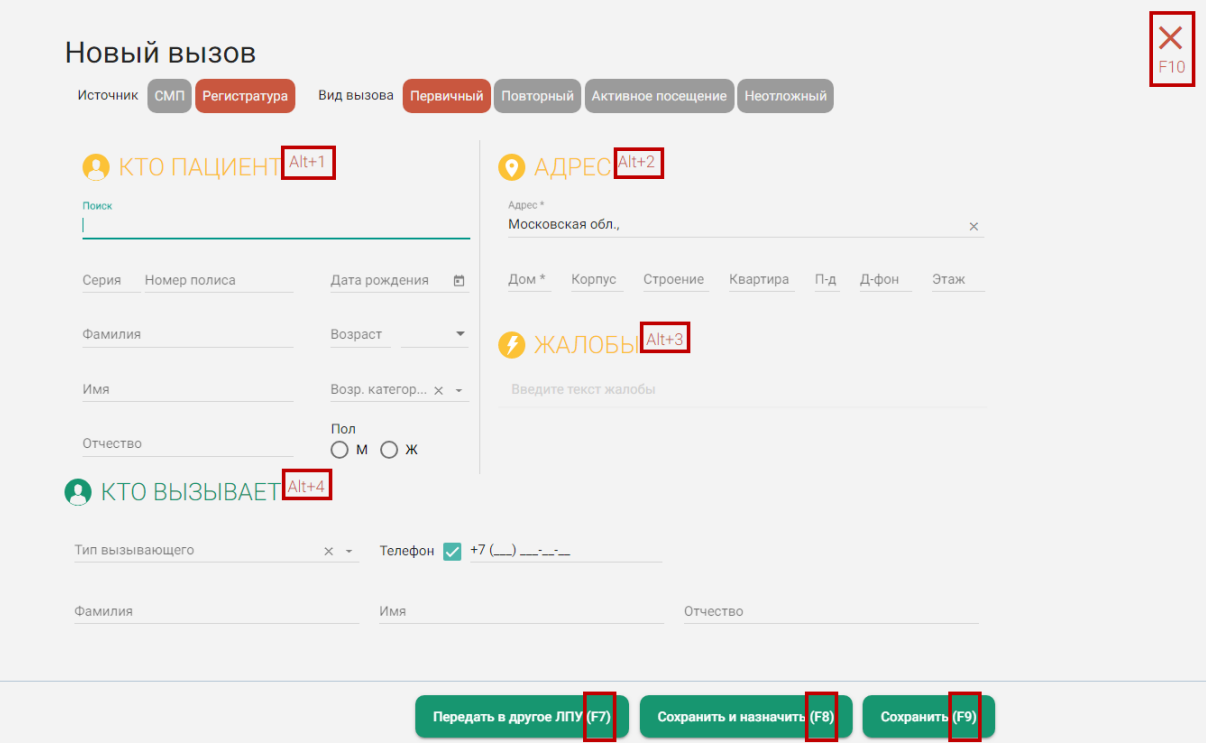

Рисунок 8. Подсказки с сочетаниями «горячих» клавиш

<span id="page-6-0"></span>Используются следующие сочетания «горячих» клавиш:

Alt+1 – переход в поле «Поиск» раздела «Кто пациент».

Alt+2 – переход в поле «Адрес» раздела «Адрес».

Alt+3 – переход в поле «Жалобы».

Alt+4 – переход в поле «Тип вызывающего» раздела «Кто вызывает».

F7 – нажатие кнопки «Передать в другое ЛПУ».

F8 – нажатие кнопки «Сохранить и назначить».

F9 – нажатие кнопки «Сохранить».

F10 – нажатие кнопки закрытия карты вызова  $\times$ .

Также в карте вызова, в которой уже указан пациент через выбор МКАБ (т.е. МКАБ привязана, описано в п. [3.2\)](#page-8-0) при нажатой клавише Alt доступна подсказка о «Горячей» клавише Esc, при помощи которой можно отвязать пациента от МКАБ [\(Рисунок 9\)](#page-7-1).

| Новый вызов                     |                              |                             |                                                                                                    |  |  |  |  |  |
|---------------------------------|------------------------------|-----------------------------|----------------------------------------------------------------------------------------------------|--|--|--|--|--|
| Источник<br>СМП                 | Регистратура                 | Вид вызова<br>Первичный     | Повторный<br>Активное посещение<br>Неотложный                                                                                                    |  |  |  |  |  |
|                                 | КТО ПАЦИЕНТ <sup>Alt+1</sup> |                             | ДРЕС Alt+2                                                                                                    |  |  |  |  |  |
| Номер полиса<br>Серия<br>111111 |                              | Дата рождения<br>$\times$ F | Адрес*<br>$\times$                                                                                                    |  |  |  |  |  |
| 2/20<br>Фамилия                 | 6/20                         | Возраст<br>72<br>лет        | Дом*<br>Квартира<br>Этаж<br>Корпус<br>Строение<br>$\Box$ -<br>Д-фон                                                                                                    |  |  |  |  |  |
| Имя                             | 8/40                         | Возр. категория<br>Взрослые | • ЖАЛОБЫ Alt+3 (например: температура, кашель, боль в горле,                                                                                                    |  |  |  |  |  |
| Отчество                        | 6/40                         | <br>Пол                     | боль в животе, диарея, тошнота и рвота, боли в груди, нарушение ритма<br>сердца, давление, боль в голове, головокружение, обмороки, общая<br>слабость, насморк, отёки, онемение рук и ног, несильные боли, дискомфорт<br>в разных частях тела, лёгкие травмы, диатез, сыпь, зуд, ) |  |  |  |  |  |
|                                 | 10/40                        |                             |                                                                                                    |  |  |  |  |  |
|                                 |                              |                             | Введите текст жалобы                                                                                                    |  |  |  |  |  |

Рисунок 9. «Горячая» клавиша Esc

## <span id="page-7-1"></span>**3.1Источник вызова**

<span id="page-7-0"></span>В поле «Источник» необходимо указать источник оформления вызова на дом. Вызов может поступить как от сотрудника скорой медицинской помощи (СМП), так и от пациента, его представителя. Если вызов поступил от сотрудника СМП, то в поле «Источник»

**CMN** необходимо выбрать пункт «СМП», нажав кнопку [\(Рисунок 10\)](#page-7-2).

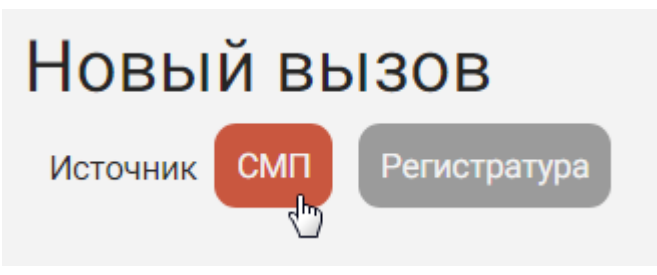

Рисунок 10. Выбор источника оформления вызова на дом – СМП

В остальных случаях источником оформления вызова считается регистратура

<span id="page-7-2"></span>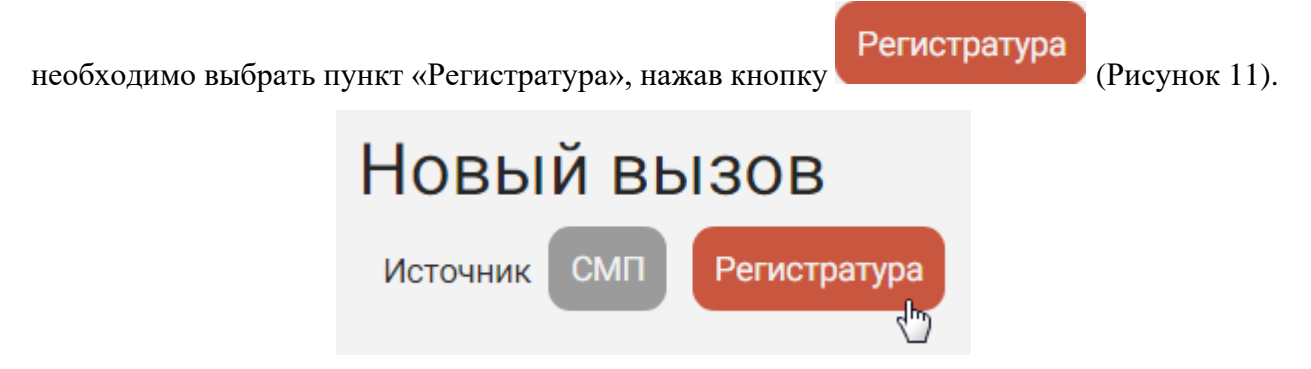

<span id="page-7-3"></span>Рисунок 11. Выбор источника оформления вызова на дом - Регистратура В поле «Вид вызова» необходимо указать вид вызова:

Первичный – если пациент вызывает врача в первый раз;

 Повторный – если пациент по телефону сообщил, что врач уже посетил пациента, но необходимо повторное посещение;

 Активное посещение – выбирается при посещении врачом пациента с целью наблюдения за его состоянием, течением заболевания и своевременного назначения (коррекции) необходимого лечения или в случае патронажа детского населения. Проставляется в вызове от КЦ, СМП, либо врачом в личном кабинете при оформлении обслуженного вызова;

 Неотложный – вызов, требующий оказания неотложной медицинской помощи больным при внезапных острых заболеваниях, состояниях, обострении хронических заболеваний, не опасных для жизни и не требующих экстренной медицинской помощи. Поступает с СМП, КЦ или выбирается Диспетчером при создании вызова.

По умолчанию выбран первичный вид вызова. Для выбора другого типа вызова следует нажать по нему [\(Рисунок 12\)](#page-8-1).

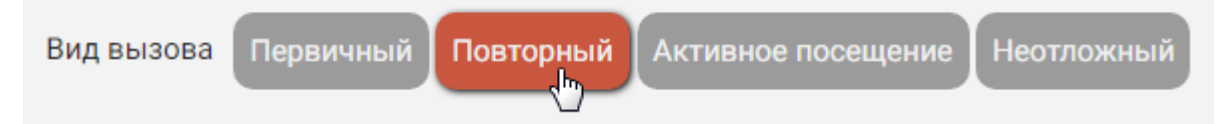

#### Рисунок 12. Выбор вида вызова на дом

<span id="page-8-1"></span>Далее необходимо заполнить поля областей «Кто пациент», «Адрес», «Жалобы, «Кто вызывает». Для быстрого переключения между полями областей в обозначенной последовательности следует пользоваться клавишей Tab на клавиатуре, также можно использовать «горячие» клавиши.

#### **3.2Кто пациент**

<span id="page-8-0"></span>В области «Кто пациент» содержатся данные о полисе пациента, его дате рождения, ФИО, возрасте, возрастной категории, поле [\(Рисунок 13\)](#page-9-0).

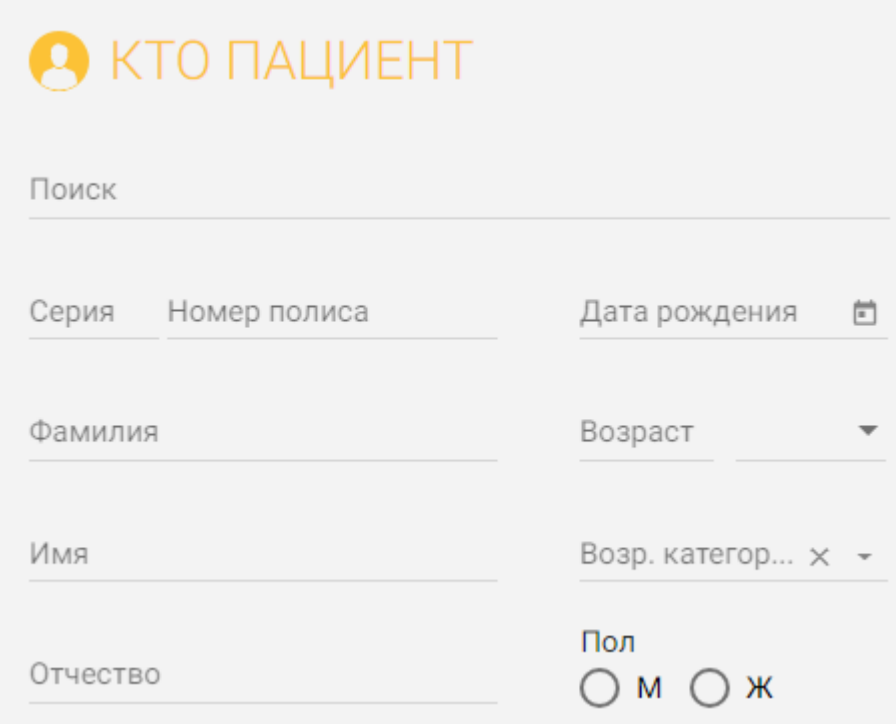

Рисунок 13. Область полей «Кто пациент»

<span id="page-9-0"></span>Данные пациента можно загрузить из МКАБ, для этого следует найти МКАБ в поле «Поиск». Искать МКАБ можно по фамилии пациента, номеру полиса, дате рождения (например, 18.07.1993) [\(Рисунок 14,](#page-9-1) [Рисунок 15,](#page-10-0) [Рисунок 16\)](#page-10-1). При вводе фамилии или номера полиса отображается список пациентов, удовлетворяющих условию поиска, а справа от поля отображается более подробная информация о пациенте, на которого наведен курсор мыши.

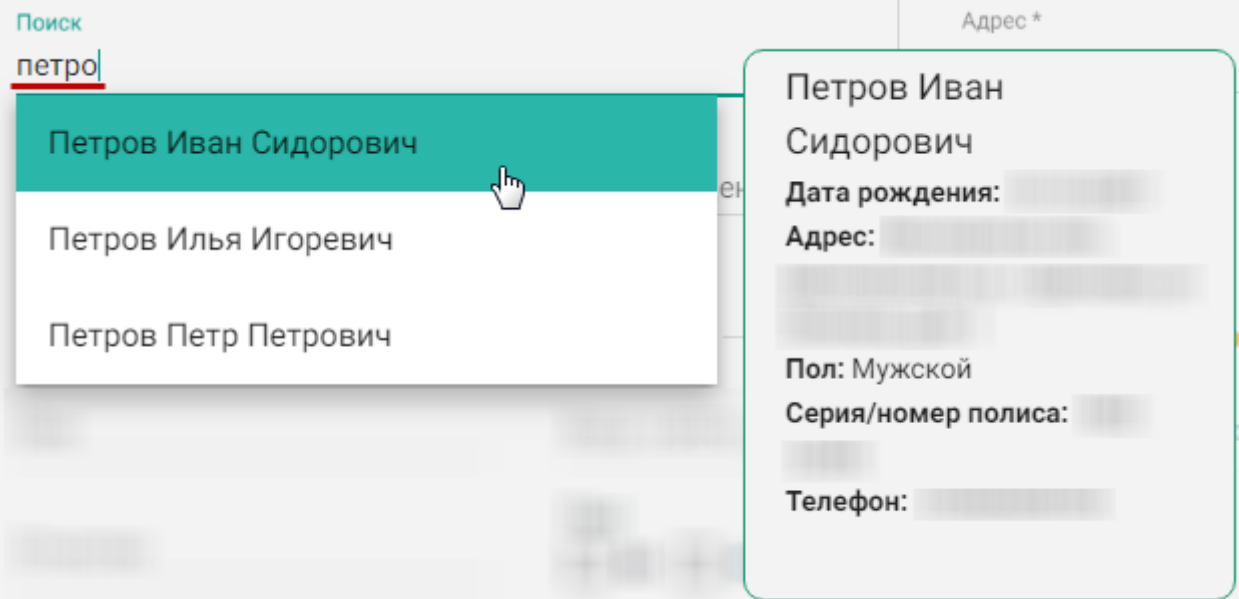

<span id="page-9-1"></span>Рисунок 14. Поиск МКАБ по фамилии пациента

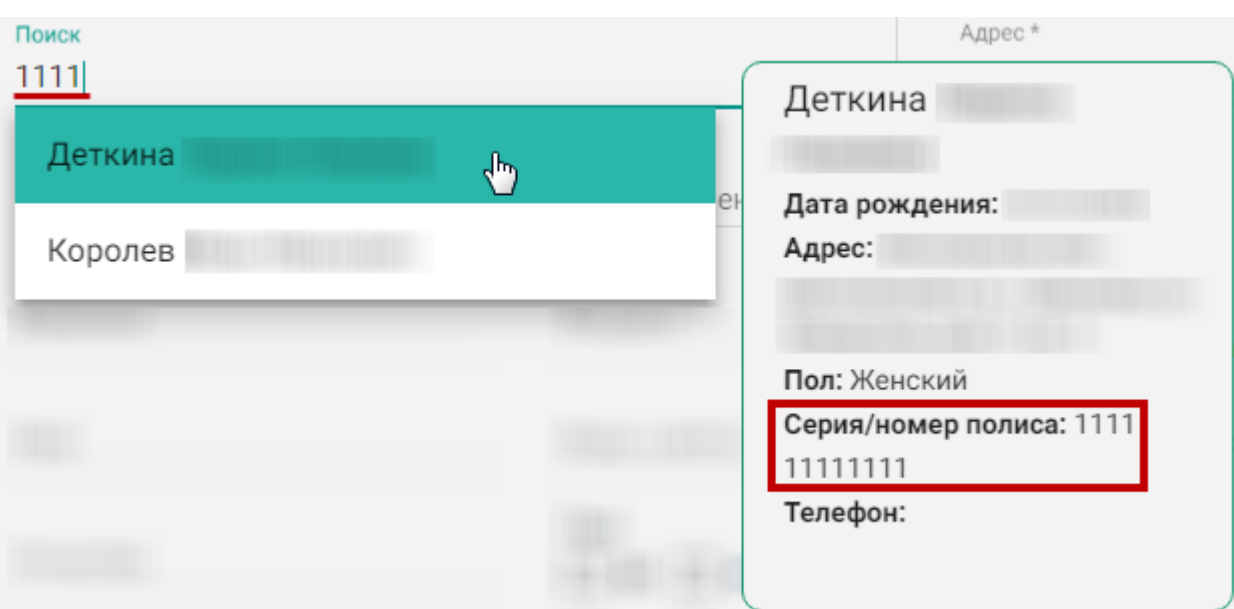

### Рисунок 15. Поиск МКАБ по номеру полиса

<span id="page-10-0"></span>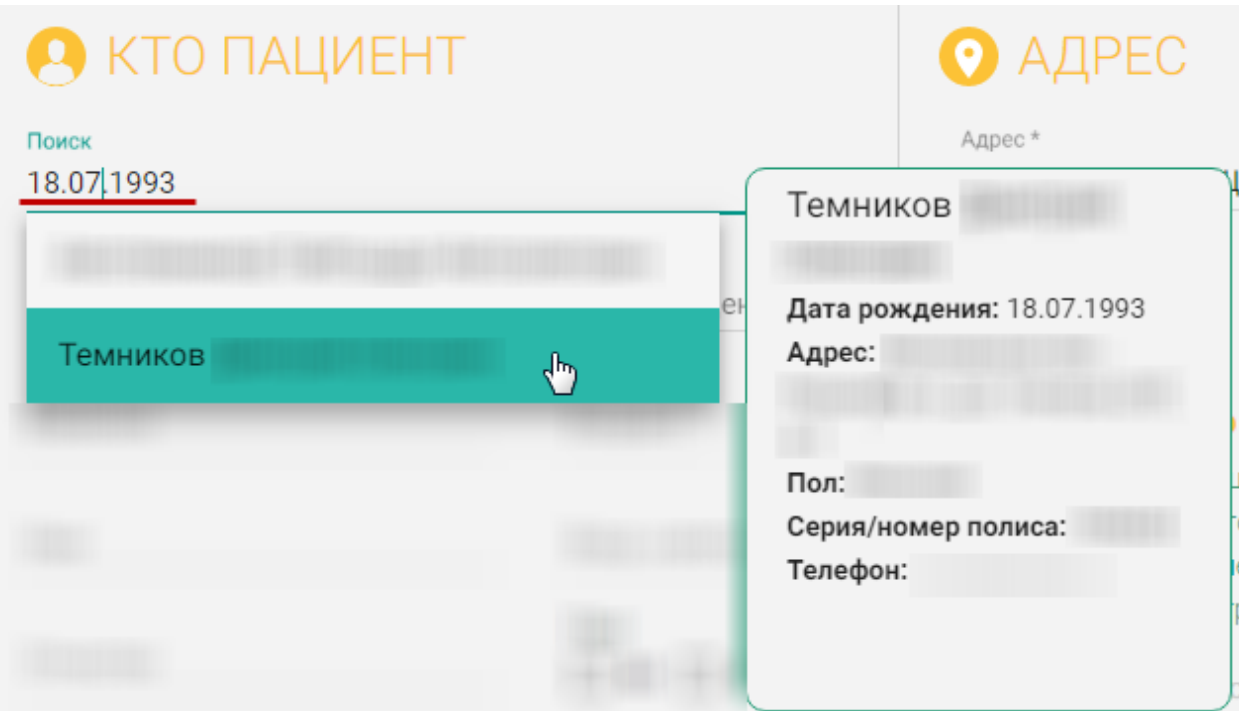

#### Рисунок 16. Поиск МКАБ по дате рождения

<span id="page-10-1"></span>После выбора МКАБ автоматически заполнятся поля области «Кто пациент», поля области «Адрес», и поле «Телефон» в области «Кто вызывает» (если был указан в МКАБ и если тип вызывающего пациент) [\(Рисунок 17\)](#page-11-0). Необходимо проверить полноту указания адреса и ввести недостающую информацию.

| Новый вызов                                |                                                |                                                                                                    |  |  |  |  |
|--------------------------------------------|------------------------------------------------|----------------------------------------------------------------------------------------------------|--|--|--|--|
| Источник<br>Регистратура<br><b>CMN</b>     | Вид вызова<br>Первичный                        | <b>Активное посещение</b><br>Повторный<br>Неотложный                                                                                                    |  |  |  |  |
| КТО ПАЦИЕНТ<br>Номер полиса<br>Серия       | Дата рождения<br>× 同                           | АДРЕС<br>Адрес                                                                                                    |  |  |  |  |
| 7/20<br>Фамилия                            | .<br>Возраст                                   | $\times$<br>Московская обл., Рузский р-н., дп. Учитель СНТ, д.1                                                                                                    |  |  |  |  |
| <b>ТЕМНИКОВ</b>                            | лет<br>.                                       | Квартира<br>Этаж<br>Дом<br>Корпус<br>Строение<br>$\Pi$ -д<br>Д-фон                                                                                                    |  |  |  |  |
| 8/40<br>Имя<br>ДМИТРИЙ<br>7/40<br>Отчество | Возр. категория<br>Взрослые<br>$\times$ $\sim$ | И ЖАЛОБЫ (например: температура, кашель, боль в горле, боль<br>в животе, диарея, тошнота и рвота, боли в груди, нарушение ритма сердца,                                                                                   |  |  |  |  |
| ОЛЕГОВИЧ<br>8/40                           | Пол<br>Ж<br>$\odot$ M                          | давление, боль в голове, головокружение, обмороки, общая слабость,<br>насморк, отёки, онемение рук и ног, несильные боли, дискомфорт в разных<br>частях тела, лёгкие травмы, диатез, сыпь, зуд, )<br>Введите текст жалобы |  |  |  |  |
| <b>A</b> KTO BH3HBAET                      |                                                |                                                                                                    |  |  |  |  |
| Тип вызывающего<br>Пациент                 | Телефон $\triangledown$<br>$\times$ $\sim$     | $+7()$                                                                                                    |  |  |  |  |
| Фамилия<br><b>ТЕМНИКОВ</b>                 | Имя<br>ДМИТРИЙ                                 | Отчество<br>ОЛЕГОВИЧ                                                                                                    |  |  |  |  |
|                                            | 8/40                                           | 7/40<br>8/40                                                                                                    |  |  |  |  |

Рисунок 17. Заполненные поля карты вызова после выбора МКАБ

<span id="page-11-0"></span>Если была ошибочно выбрана не та МКАБ, то её можно отвязать, нажав напротив наименования области «Кто пациент» [\(Рисунок 18\)](#page-11-1).

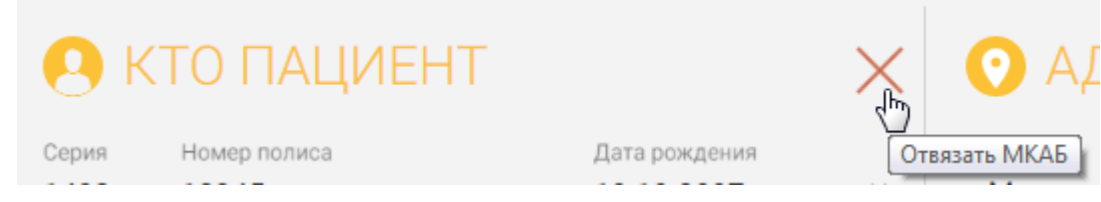

Рисунок 18. Кнопка «Отвязать МКАБ»

<span id="page-11-1"></span>После отвязки МКАБ будет отображаться последние введенные данные в поле поиска и предложенный список пациентов.

Если МКАБ у пациента отсутствует, то поля карты вызова следует заполнить вводом с клавиатуры по данным от пациента или представителя.

Если вызов поступил из КЦ или СМП с незаполненными полями «Серия», «Номер полиса», «Дата рождения», «Пол», то эти поля можно заполнить вручную.

Поля «Серия полиса», «Номер полиса» заполняются вводом с клавиатуры. Поле «Серия полиса» заполняется при необходимости. Под полями указано общее количество символов, которое можно ввести в поле, и количество символов, которое введено.

| Серия | Номер полиса       |
|-------|--------------------|
| 1245  | 123122354554545448 |
| 4/20  | 18/20              |

Рисунок 19. Заполненное поле «Номер полиса»

Поле «Дата рождения» можно заполнить как вводом с клавиатуры, так и выбором даты из календаря, открываемого нажатием иконки <sup>(1)</sup> [\(Рисунок 20\)](#page-12-0).

| Дата рождения<br>01.01.1980 | ö | Дата рождения<br>01.01.1980 |               |    | ö  |           |    |    |
|-----------------------------|---|-----------------------------|---------------|----|----|-----------|----|----|
|                             |   |                             | ЯНВАРЬ 1980 - |    |    |           | ∢  | ゝ  |
|                             |   | <b>TIH</b>                  | <b>BT</b>     | cp | ЧT | <b>NT</b> | сб | BC |
|                             |   | ЯНВ.                        |               |    |    |           |    |    |
|                             |   |                             | 1             | 2  | 3  | 4         | 5  | 6  |
|                             |   | 7                           | 8             | 9  | 10 | 11        | 12 | 13 |
|                             |   | 14                          | 15            | 16 | 17 | 18        | 19 | 20 |
|                             |   | 21                          | 22            | 23 | 24 | 25        | 26 | 27 |
|                             |   | 28                          | 29            | 30 | 31 |           |    |    |

Рисунок 20. Заполнение поля «Дата рождения»

<span id="page-12-0"></span>После заполнения поля «Дата рождения» автоматически заполнятся поля «Возраст», «Возрастная категория» [\(Рисунок 21\)](#page-12-1).

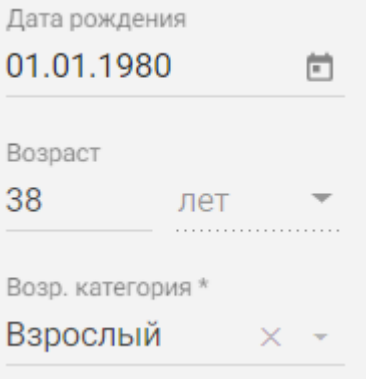

<span id="page-12-1"></span>Рисунок 21. Автоматически заполненные поля «Возраст» и «Возрастная категория»

Заполненные автоматически поля «Возраст» и «Возрастная категория» нельзя редактировать.

В случае если точная дата рождения неизвестна, но известен возраст пациента, можно при незаполненном поле «Дата рождения» вручную с клавиатуры ввести возраст пациента в поле «Возраст» и в соседнем поле указать единицу измерения возраста [\(Рисунок](#page-13-0)  [22\)](#page-13-0). Единица измерения выбирается из списка, открываемого нажатием кнопки  $\blacksquare$ .

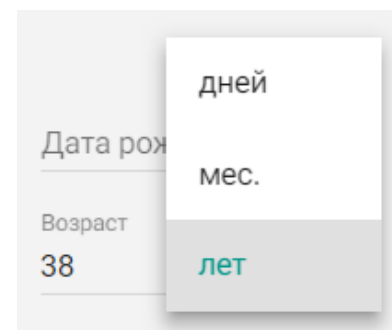

Рисунок 22. Выбор единицы измерения возраста

<span id="page-13-0"></span>Поле «Возрастная категория» становится доступным для заполнения при незаполненном поле «Возраст». Возрастная категория также выбирается из списка, открываемого нажатием кнопки [\(Рисунок 23\)](#page-13-1).

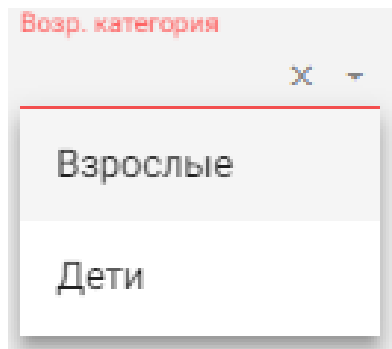

Рисунок 23. Заполнение поля «Возрастная категория»

<span id="page-13-1"></span>Поля «Фамилия», «Имя», «Отчество» заполняются вводом с клавиатуры [\(Рисунок](#page-13-2)  [24\)](#page-13-2). Под полями указано общее количество символов, которое можно ввести в поле, и количество символов, которое введено.

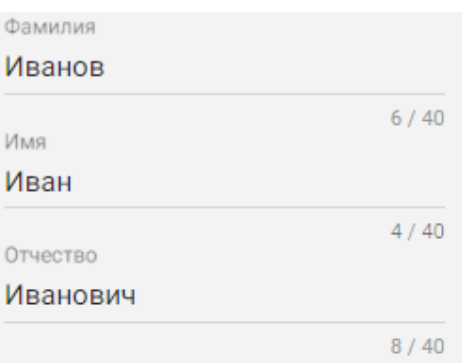

<span id="page-13-2"></span>Рисунок 24. Заполненные поля «Фамилия», «Имя», «Отчество»

Поле «Пол» заполняется установкой переключателя в одно из значений: мужской или женский [\(Рисунок 25\)](#page-14-1).

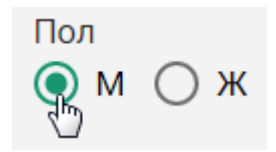

Рисунок 25. Выбор пола пациента

<span id="page-14-1"></span>Заполненные вручную поля области «Кто пациент» выглядят следующим образом [\(Рисунок 26\)](#page-14-2):

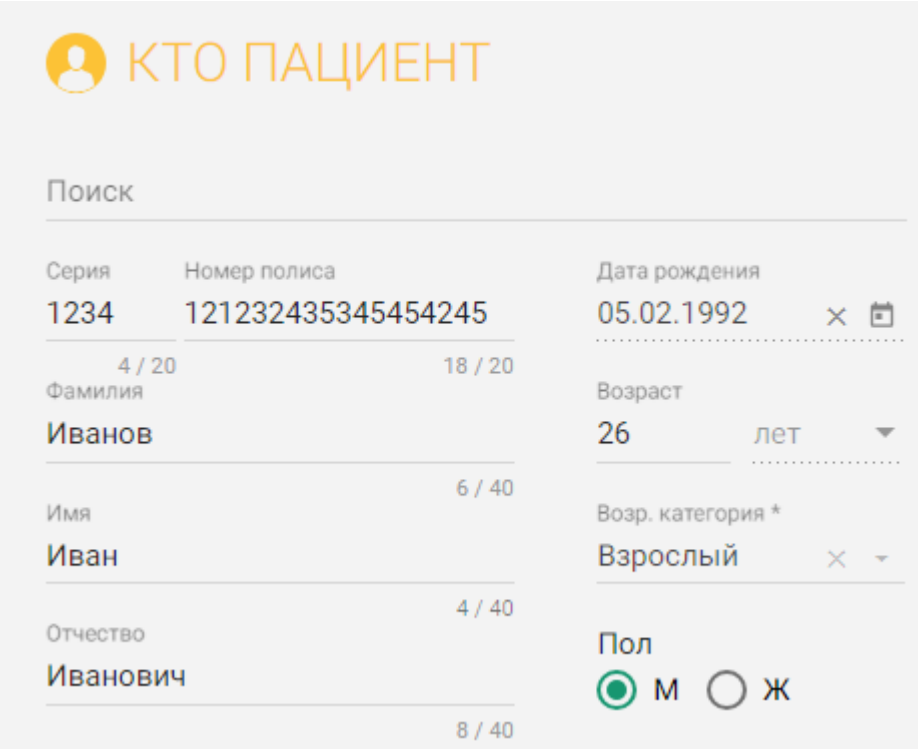

Рисунок 26. Заполненные вручную поля области «Кто пациент»

## <span id="page-14-2"></span>**3.3Адрес**

<span id="page-14-0"></span>Поля области «Адрес» заполняются автоматически после выбора МКАБ в области «Кто пациент» или вручную, если МКАБ не выбрана, либо поле «Адрес» не заполнено или неверно заполнено. Если в карте вызова сначала будет заполнено поле «Адрес» и «Дом», а уже затем выбрана МКАБ, то в полях будет отображаться адрес, указанный раннее вручную, т.е. адрес не из МКАБ.

В области «Адрес» все поля заполняются вводом с клавиатуры.

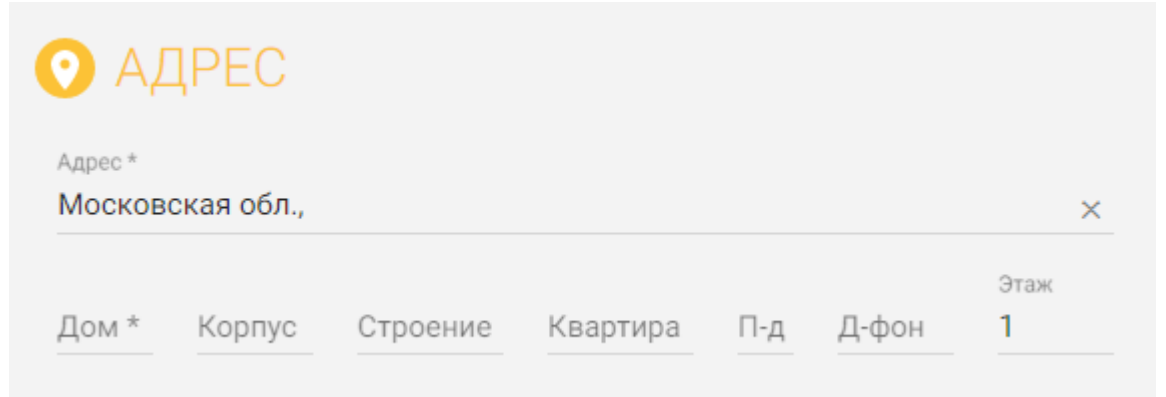

#### Рисунок 27. Поля области «Адрес»

Поле «Адрес» частично заполнено – указана область. Необходимо ввести в поле оставшиеся данные: населенный пункт, улицу (если имеется). При последовательном заполнении поля «Адрес» будет отображаться список совпадений с введенным наименованием населенного пункта и улицы [\(Рисунок 28\)](#page-15-0).

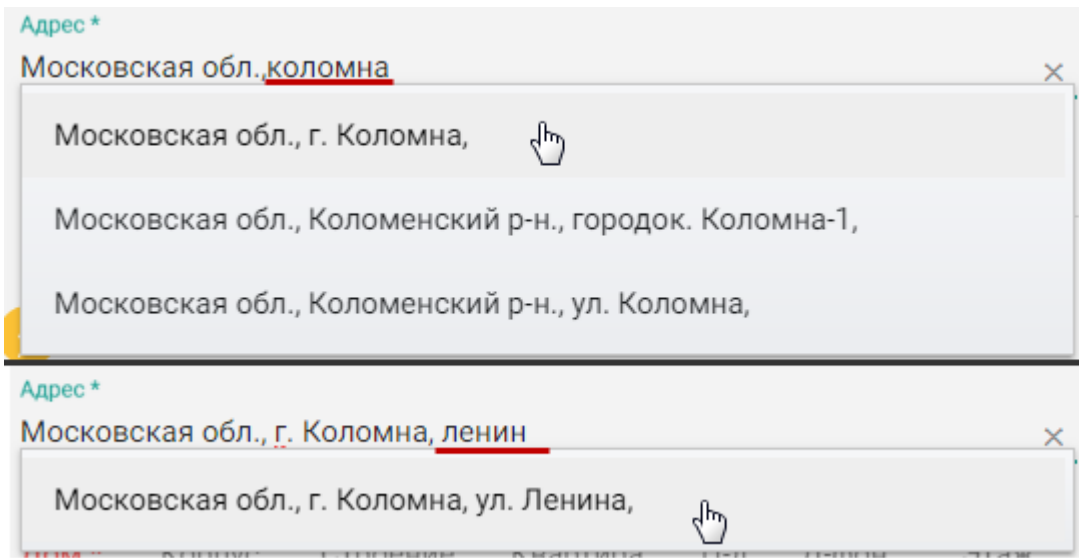

Рисунок 28. Ввод наименования населенного пункта и наименования улицы

<span id="page-15-0"></span>После заполнения поля «Адрес» следует ввести оставшиеся сведения о доме, корпусе, строении, квартире, подъезде, домофоне, этаже (при необходимости) [\(Рисунок 29\)](#page-15-1).

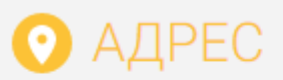

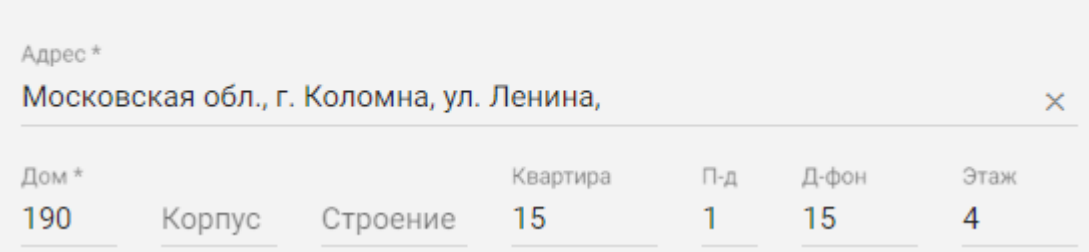

#### Рисунок 29. Введенный адрес

<span id="page-15-1"></span>Если адреса нет в КЛАДР, будет выдано информационное сообщение [\(Рисунок 30\)](#page-16-1):

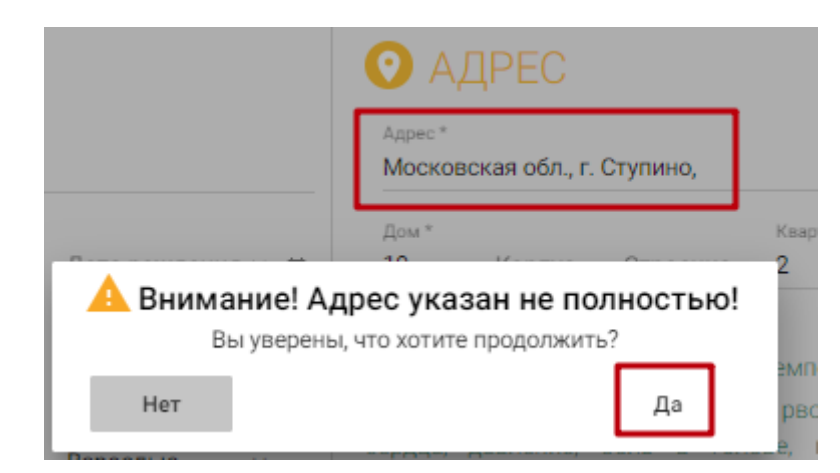

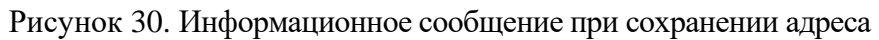

<span id="page-16-1"></span>Необходимо ответить «Да» и карта вызова сохранится [\(Рисунок 31\)](#page-16-2).

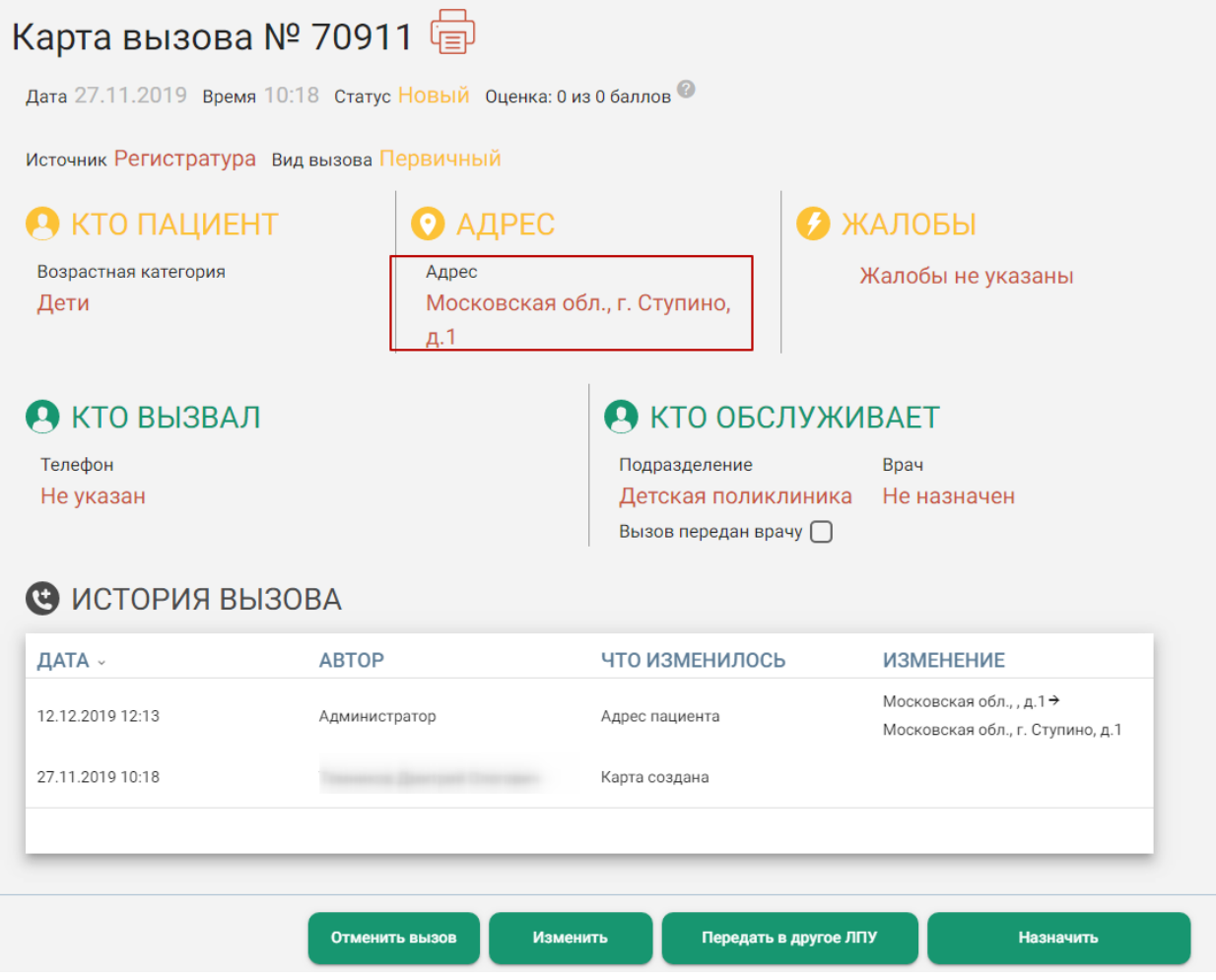

Рисунок 31. Карта вызова с сохраненным адресом

## <span id="page-16-2"></span>**3.4Жалобы**

<span id="page-16-0"></span>Поле «Жалобы» является обязательным для заполнения. Значение в поле следует ввести вручную с клавиатуры или путём выбором жалобы из предложенного списка [\(Рисунок 32\)](#page-17-1).

• ЖАЛОБЫ (например: температура, кашель, боль в горле, боль в животе, диарея, тошнота и рвота, боли в груди, нарушение ритма сердца. давление, боль в голове, головокружение, обмороки, общая слабость, насморк, отёки, онемение рук и ног, несильные боли, дискомфорт в разных частях тела, лёгкие травмы, общее беспокойство, диатез, сыпь, зуд, )

кашель

#### Рисунок 32. Ввод жалобы

<span id="page-17-1"></span>Каждая жалоба вводится отдельно. После ввода жалобы следует нажать клавишу Enter или Tab для ввода следующей жалобы или вводить жалобы через точку с запятой [\(Рисунок 33\)](#page-17-2). Нельзя выбрать одну жалобу дважды.

ЖАЛОБЫ (например: температура, кашель, боль в горле, боль в животе, диарея, тошнота и рвота, боли в груди, нарушение ритма сердца, давление, боль в голове, головокружение, обмороки, общая слабость, насморк, отёки, онемение рук и ног, несильные боли, дискомфорт в разных частях тела, лёгкие травмы, общее беспокойство, диатез, сыпь, зуд, )

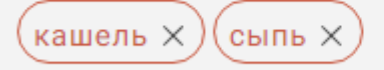

Добавить жалобу

#### Рисунок 33. Введенная жалоба

#### <span id="page-17-2"></span><span id="page-17-0"></span>**3.5Кто вызывает**

Состав полей области «Кто вызывает» зависит от выбранного источника.

При выбранном источнике «СМП» доступны для заполнения поля «Тип вызывающего», «Станция СМП», «Телефон» (при источнике «СМП» флажок в поле «Телефон» снять нельзя), «Фамилия», «Имя», «Отчество» [\(Рисунок 34\)](#page-17-3).

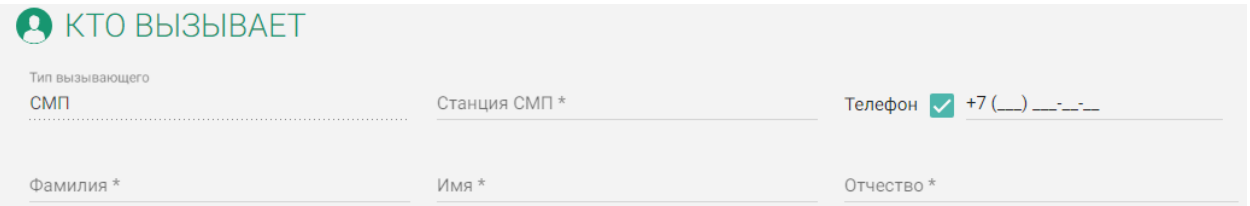

Рисунок 34. Поля области «Кто вызывает» для источника «СМП»

<span id="page-17-3"></span>При выбранном источнике «Регистратура» доступны для заполнения поля «Тип вызывающего», «Телефон» (при источнике «Регистратура» флажок в поле «Телефон» снять можно), «Фамилия», «Имя», «Отчество» [\(Рисунок 35\)](#page-18-0).

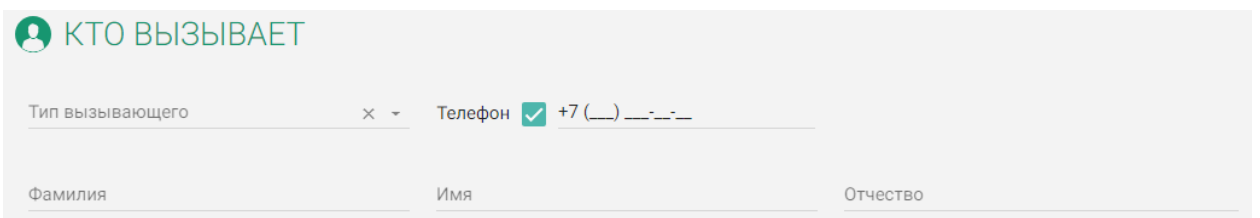

Рисунок 35. Поля области «Кто вызывает» для источника «Регистратура»

<span id="page-18-0"></span>Поле «Тип вызывающего» при выбранном источнике «СМП» заполняется автоматически значением «СМП» и не может быть отредактировано [\(Рисунок 36\)](#page-18-1).

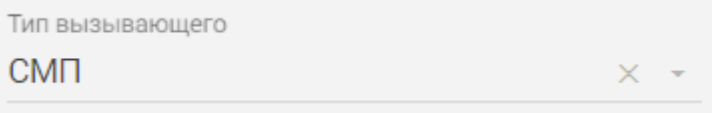

<span id="page-18-1"></span>Рисунок 36. Заполненное автоматически поле «Тип вызывающего» при источнике «СМП» При выбранном источнике «Регистратура» в поле «Тип вызывающего» доступен список вариантов, который открывается нажатием кнопки [\(Рисунок 37\)](#page-18-2).

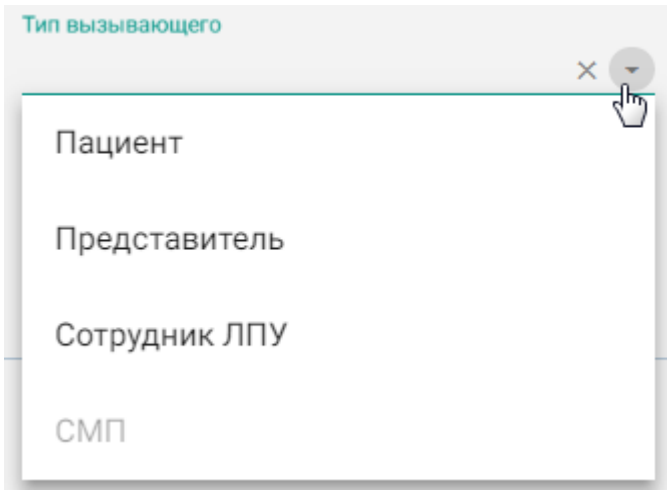

Рисунок 37. Список типов вызывающего при источнике «Регистратура»

<span id="page-18-2"></span>Для выбора подходящего варианта следует нажать по нему – поле «Тип вызывающего» будет заполнено [\(Рисунок 38\)](#page-18-3).

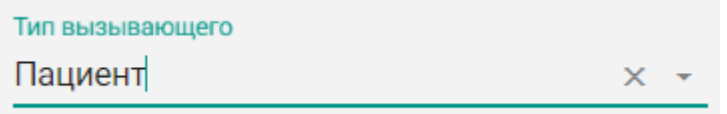

Рисунок 38. Заполненное поле «Тип вызывающего» при источнике «Регистратура»

<span id="page-18-3"></span>При выбранном типе вызывающего «Пациент» поля «Фамилия», «Имя», «Отчество» будут заполнены автоматически данными из области полей «Кто пациент».

В поле «Телефон» вводится контактный телефон вызывающего. Если карты вызова оформляется на основе МКАБ, и в МКАБ был указан номер телефона, то поле «Телефон» будет заполнено автоматически (если указан тип вызывающего пациент). Если поле не заполнено автоматически, его следует заполнить вручную. Напротив данного поля по умолчанию установлен флажок , обозначающий, что данное поле должно быть обязательно заполнено [\(Рисунок 39\)](#page-19-0).

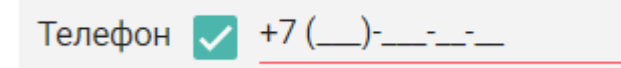

Рисунок 39. Установленный флажок в поле «Телефон»

<span id="page-19-0"></span>Если у вызывающего нет контактного телефона, то флажок необходимо снять, чтобы

он принял вид [\(Рисунок 40\)](#page-19-1). При выбранном источнике «СМП» поле «Телефон» является обязательным для заполнения, соответственно, флажок с поля снять нельзя.

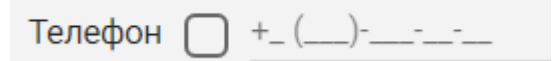

Рисунок 40. Снятый флажок в поле «Телефон»

<span id="page-19-1"></span>Поле «Телефон» заполняется вводом с клавиатуры [\(Рисунок 41\)](#page-19-2).

Телефон +7 (999)-888-77-66

Рисунок 41. Заполненное поле «Телефон»

<span id="page-19-2"></span>Поля «Фамилия», «Имя», «Отчество» заполняются вводом с клавиатуры, если не были заполнены автоматически [\(Рисунок 42\)](#page-19-3). Под полями указано общее количество символов, которое можно ввести в поле, и количество символов, которое введено.

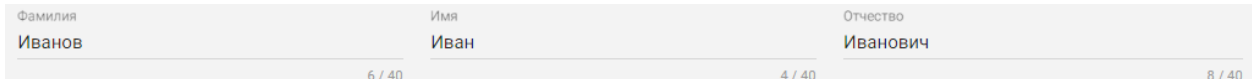

Рисунок 42. Заполненные поля «Фамилия», «Имя», «Отчество»

<span id="page-19-3"></span>Заполненные поля области «Кто вызывает» для источника «СМП» выглядят следующим образом [\(Рисунок 43\)](#page-19-4):

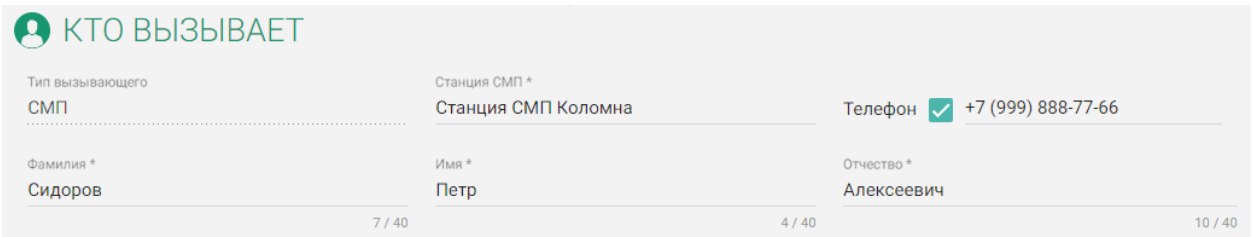

Рисунок 43. Заполненные поля области «Кто вызывает» для источника «СМП»

<span id="page-19-4"></span>Заполненные поля области «Кто вызывает» для источника «Регистратура» выглядят следующим образом [\(Рисунок 44\)](#page-20-1):

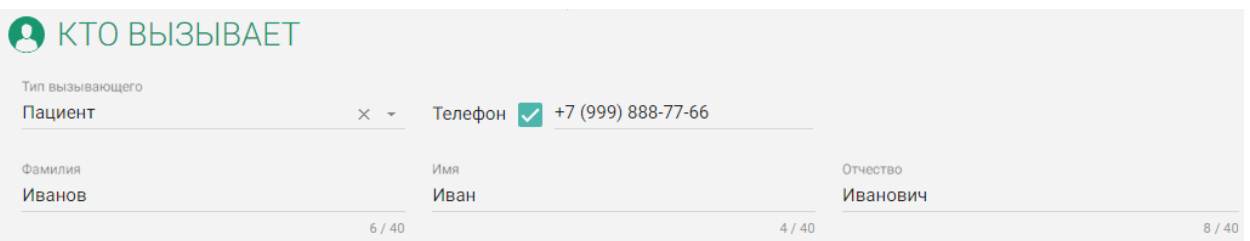

<span id="page-20-1"></span>Рисунок 44. Заполненные поля области «Кто вызывает» для источника «Регистратура»

### **3.6Сохранение вызова на дом**

<span id="page-20-0"></span>После ввода всех данных новый вызов на дом можно просто сохранить, сохранить и назначить ему врача или передать его в другое медицинское учреждение при помощи кнопок, расположенных в нижней части формы [\(Рисунок 45\)](#page-20-2).

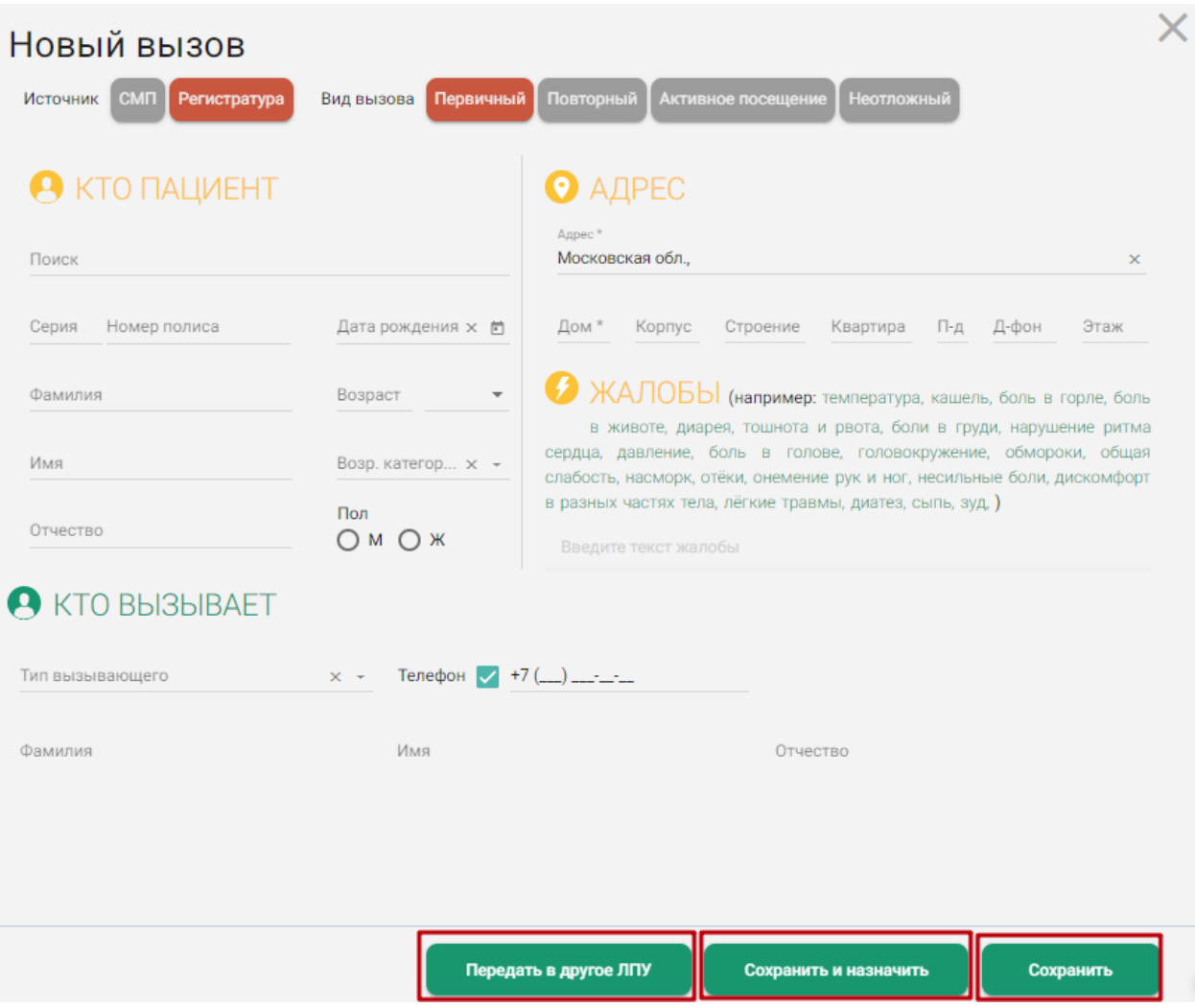

Рисунок 45. Кнопки сохранения вызова в нижней части формы

<span id="page-20-2"></span>Для сохранения вызова на дом без назначения врача следует нажать кнопку

## Сохранить

. Отобразится итоговая форма карты вызова [\(Рисунок 46\)](#page-21-0), работа с которой подробно описана в п. [4.1.1.](#page-38-0)

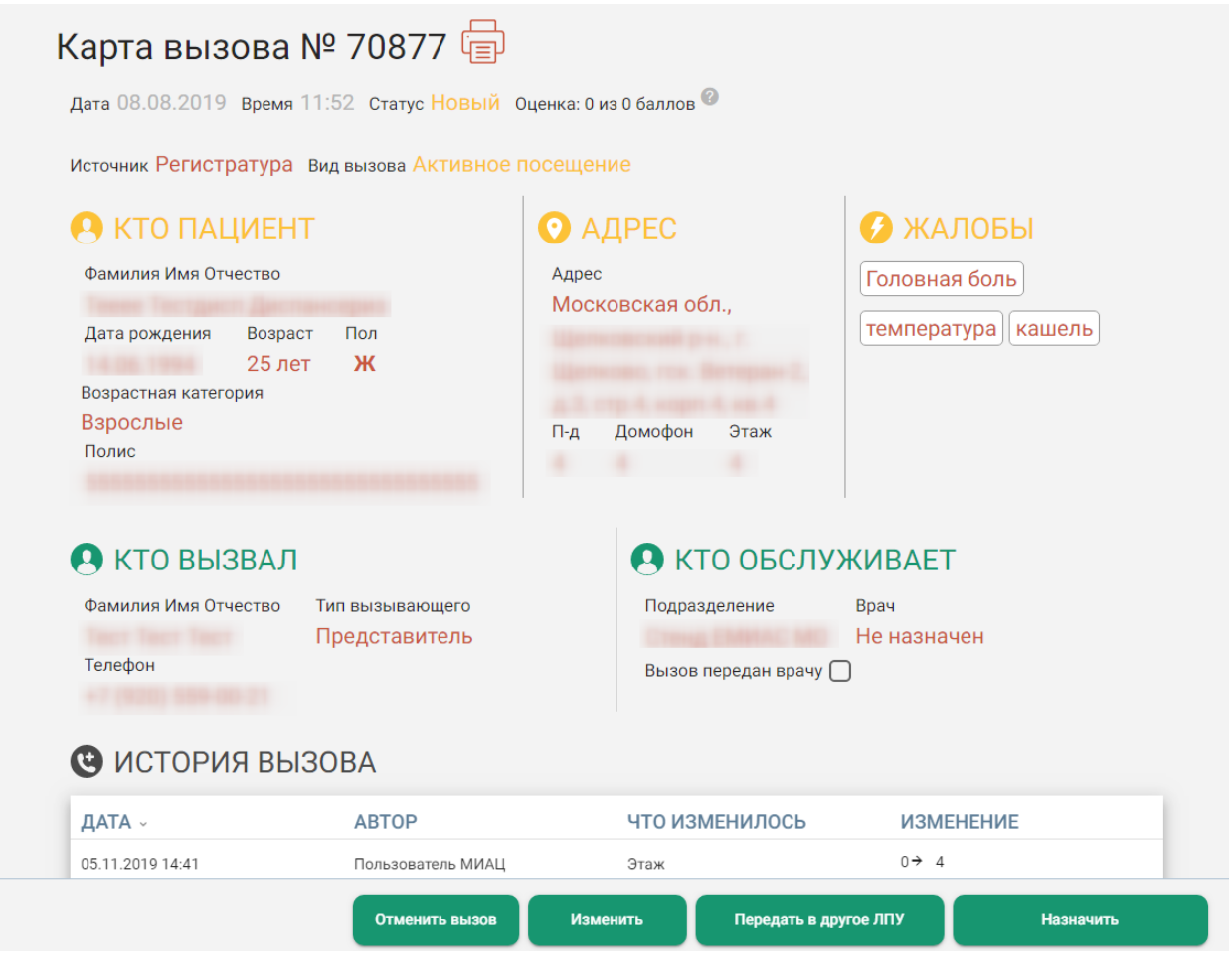

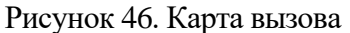

<span id="page-21-0"></span>**Примечание:** Если в списке «Новые» уже находится карта с таким же полисом, то новая карта не будет сохранена. При попытке сохранить появится окно ошибки [\(Рисунок](#page-21-1)  [47\)](#page-21-1).

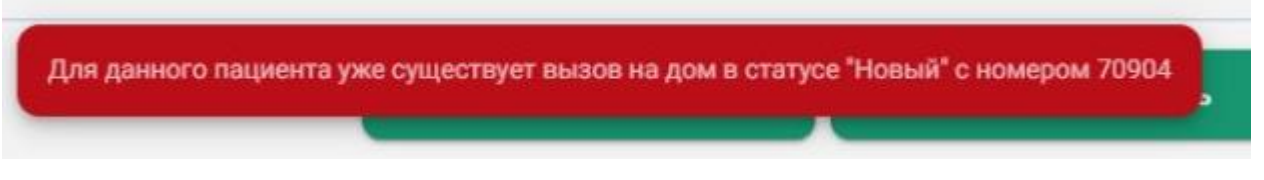

Рисунок 47. Окно ошибки при попытке создания дубля карты

<span id="page-21-1"></span>Сохранение нового вызова при наличии карты с таким же полисом на статусе «Активный» доступно.

Для сохранения вызова без назначения врача следует нажать кнопку закрытия

формы карты . Вызов на дом будет сохранен, ему будет присвоен статус «Новый», он будет добавлен в столбец новых вызовов, ожидающих обработки, на главной странице модуля [\(Рисунок 48\)](#page-22-0). Обработка вызовов описана в п. [4.](#page-31-0)

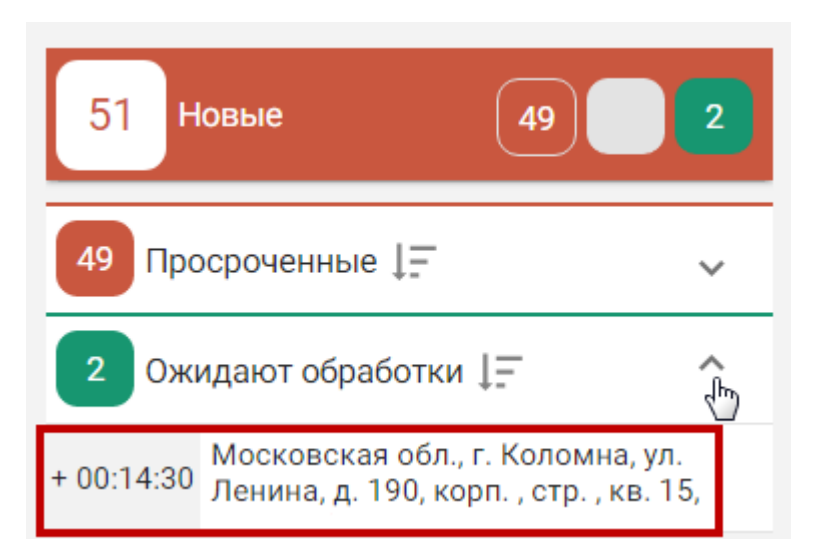

<span id="page-22-0"></span>Рисунок 48. Отображение добавленного вызова на дом на главной странице модуля в списке новых вызовов

Для сохранения вызова на дом и назначения ему врача следует при оформлении

Сохранить и назначить

нового вызова нажать кнопку [\(Рисунок 45\)](#page-20-2).

Если вызов поступил в модуль «Диспетчер» из КЦ, СМП или Портала государственных и муниципальных услуг Московской области с неформализованным адресом, то перед загрузкой формы выбора врача произойдет автоматическая формализация адреса. При успешном распознавании адреса вызова будет выдано сообщение «Адрес успешно распознан». Формализованный адрес вызова будет указан в строке «Адрес», переданный в модуль «Диспетчер» неформализованный адрес – выделен серым цветом под строкой «Адрес» [\(Рисунок 49\)](#page-22-1).

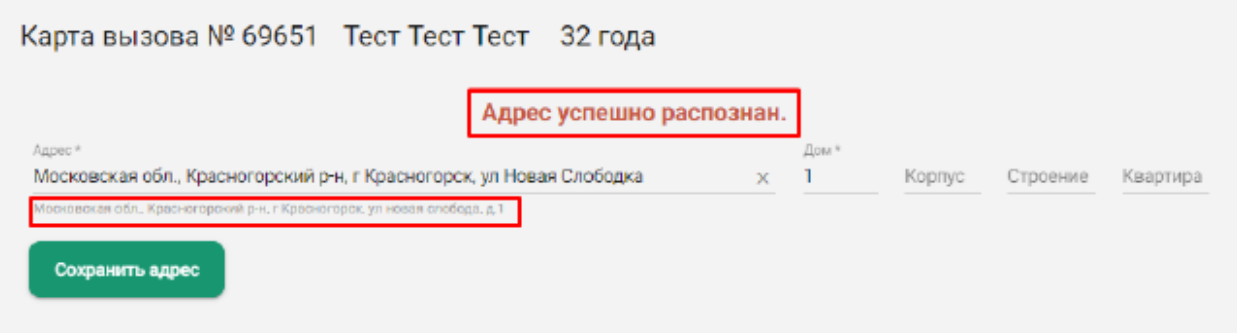

Рисунок 49. Сообщение при успешном распознавании адреса вызова

<span id="page-22-1"></span>Если невозможно автоматически формализовать адрес вызова, будет выдано сообщение «При распознавании адреса произошла ошибка. Необходимо проверить результат» [\(Рисунок 50\)](#page-23-0). При этом переданный в модуль «Диспетчер» неформализованный адрес будет выделен серым цветом под строкой «Адрес» и пользователю будет предложен список формализованных адресов для выбора подходящего [\(Рисунок 51\)](#page-23-1).

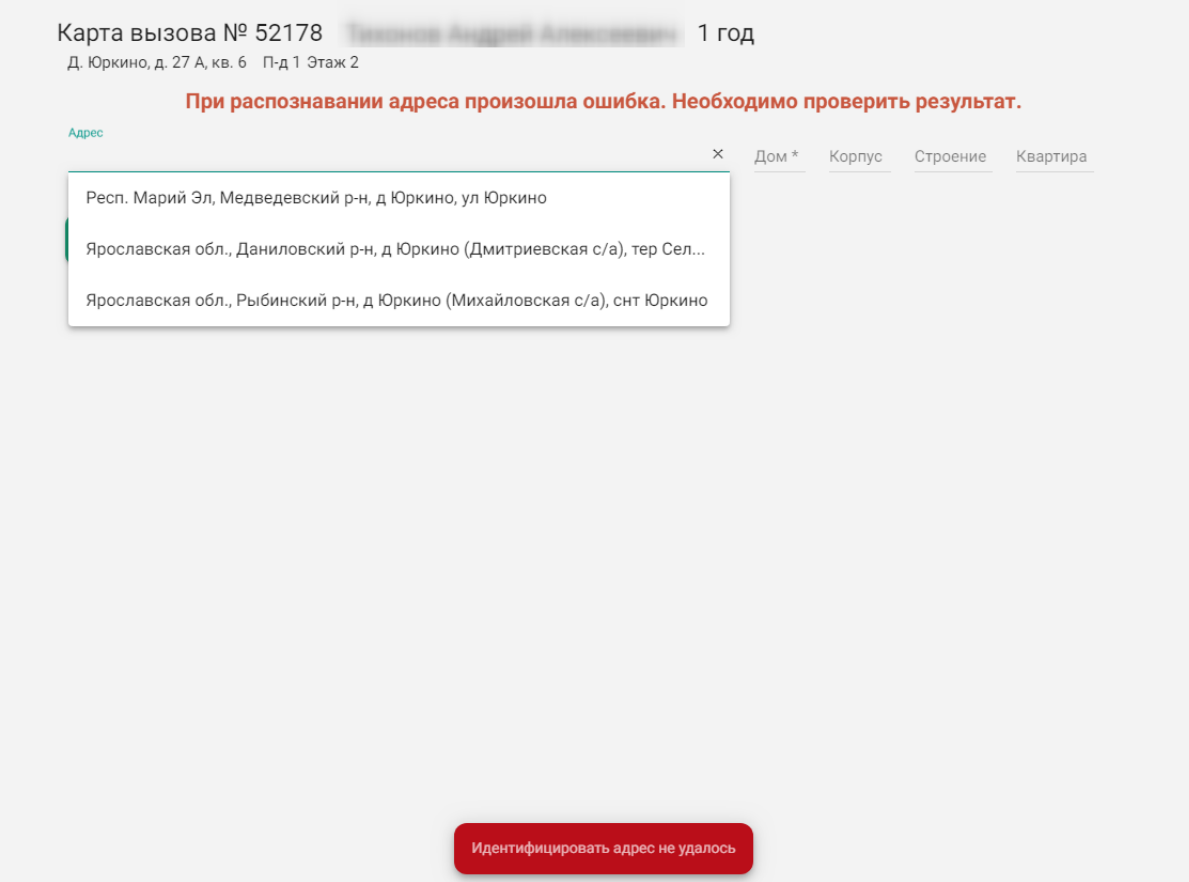

Рисунок 50. Сообщение при ошибке распознавания адреса вызова

<span id="page-23-0"></span>При необходимости адрес можно уточнить у пациента либо представителя, позвонив по телефону, указанному в области «Кто вызывал».

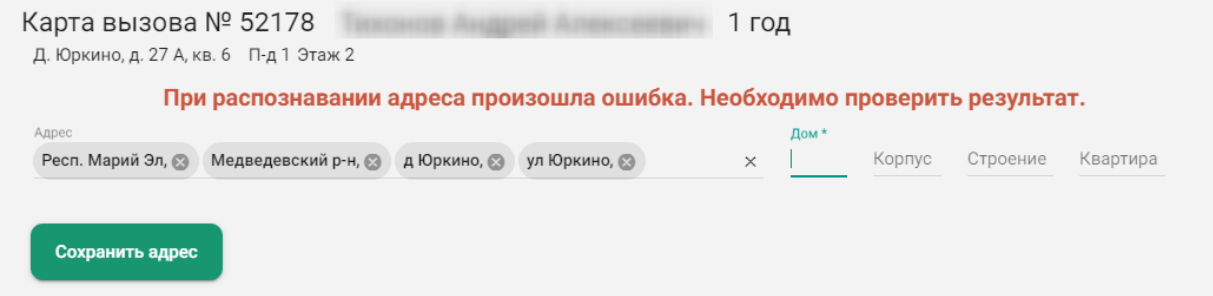

Рисунок 51. Ввод адреса путем выбора из выпадающего списка

<span id="page-23-1"></span>Для сохранения формализованного адреса вызова после автоматической формализации необходимо нажать на кнопку «Сохранить адрес». Адрес вызова будет сохранен, загрузится страница с формой выбора врача [\(Рисунок 52\)](#page-24-0). Отображается только расписание врачей с типом «Прием на дом (Вызов на дом)» (создание расписания описано в п. 6.3.1 Руководства пользователя ТМ:МИС SaaS Том 1). Список врачей будет соответствовать подразделению, с которым сопоставлен диспетчер. То есть диспетчер может назначить врача только из своего подразделения.

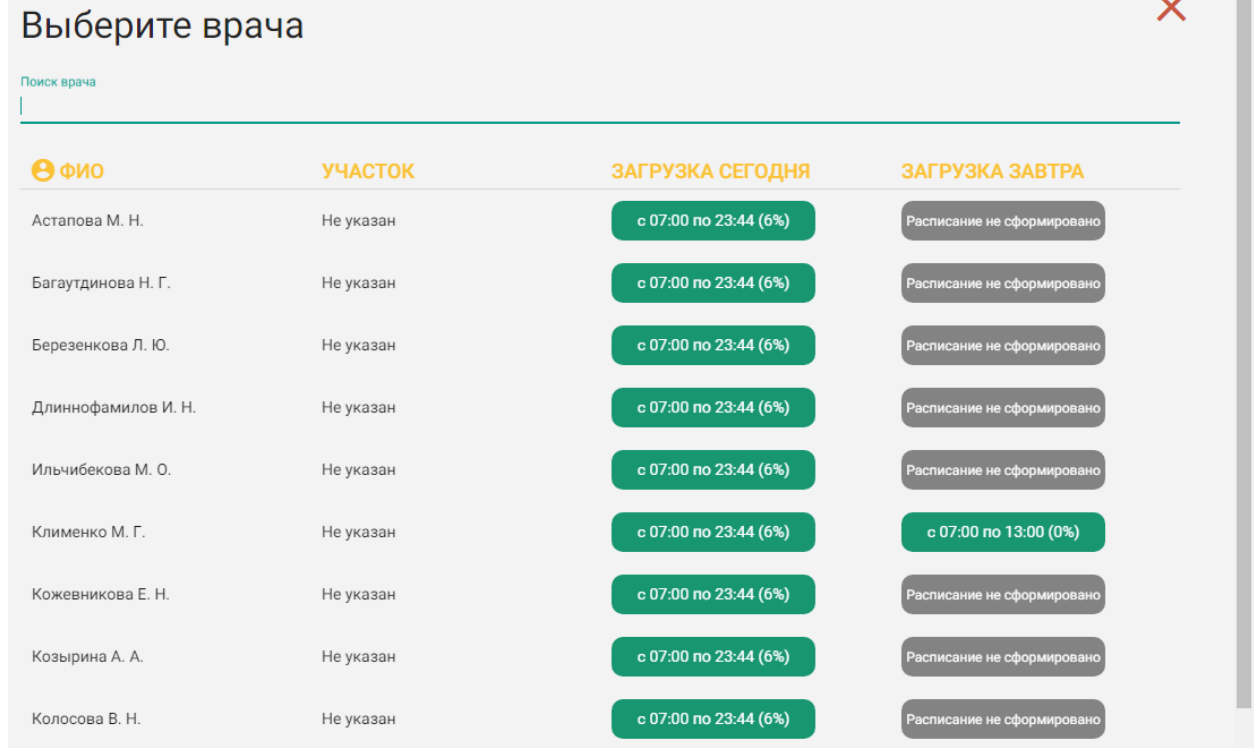

Рисунок 52. Форма выбора врача для вызова на дом

<span id="page-24-0"></span>Список представлен в табличном виде. Отображаются ФИО врача, его участок, часы работы и процент загрузки врача на текущий и следующий дни. Процент загрузки означает, какое количество ячеек в расписании врача занято (загрузка 0% означает, что к врачу еще не записано ни одного пациента).

Если в карте вызова указан адрес, который закреплен в Системе за каким-то участком, и этому участку назначен врач, то на странице выбора врача будет отображен участковый врач [\(Рисунок 53\)](#page-24-1).

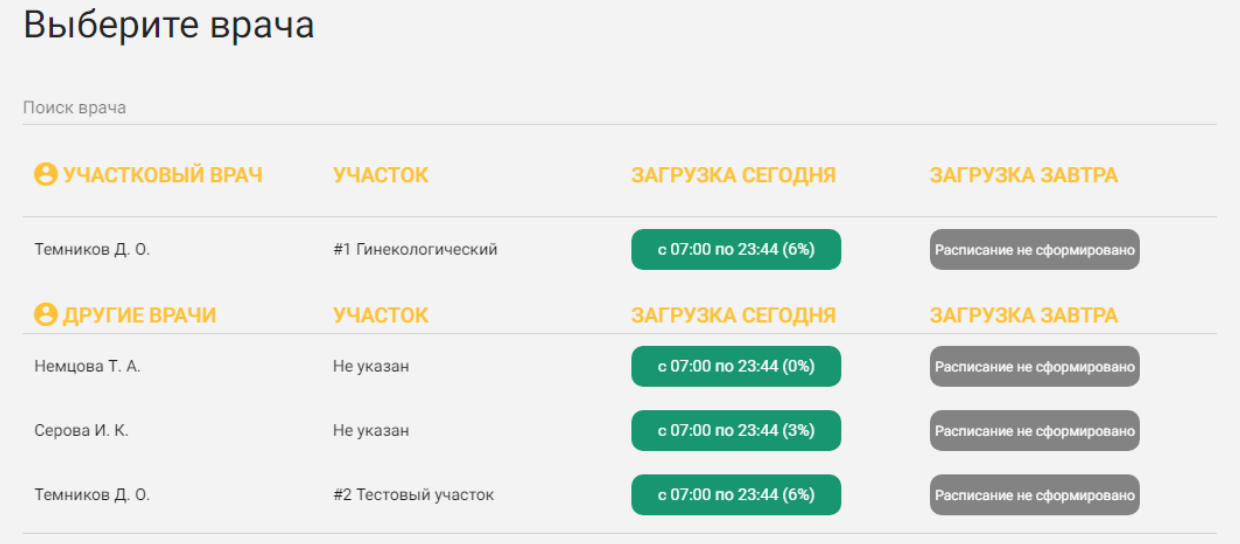

<span id="page-24-1"></span>Рисунок 53. Отображение участкового врача

Также список отображаемых врачей зависит от возрастной категории пациента. Для взрослого пациента отображаются все, кроме педиатров, для ребенка отображаются все, кроме терапевта.

Для того чтобы увидеть должность и специальность врача, следует навести на его фамилию курсор мыши – отобразится подсказка с данными о враче [\(Рисунок 54\)](#page-25-0).

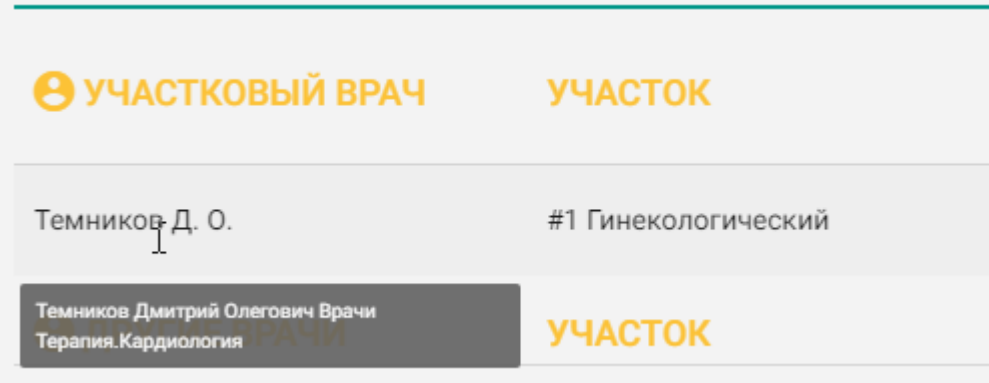

Рисунок 54. Подсказка с должностью и специальностью врача

<span id="page-25-0"></span>Если требуемый врач не отображается на экране, то необходимо этого врача найти. Для этого в поле «Поиск врача» необходимо ввести фамилию врача. Вводить фамилию можно как полностью, так и частично. После окончания ввода через несколько секунд отобразится список врачей, чьи фамилии совпадают с введенной в поле поиска [\(Рисунок](#page-25-1)  [55\)](#page-25-1).

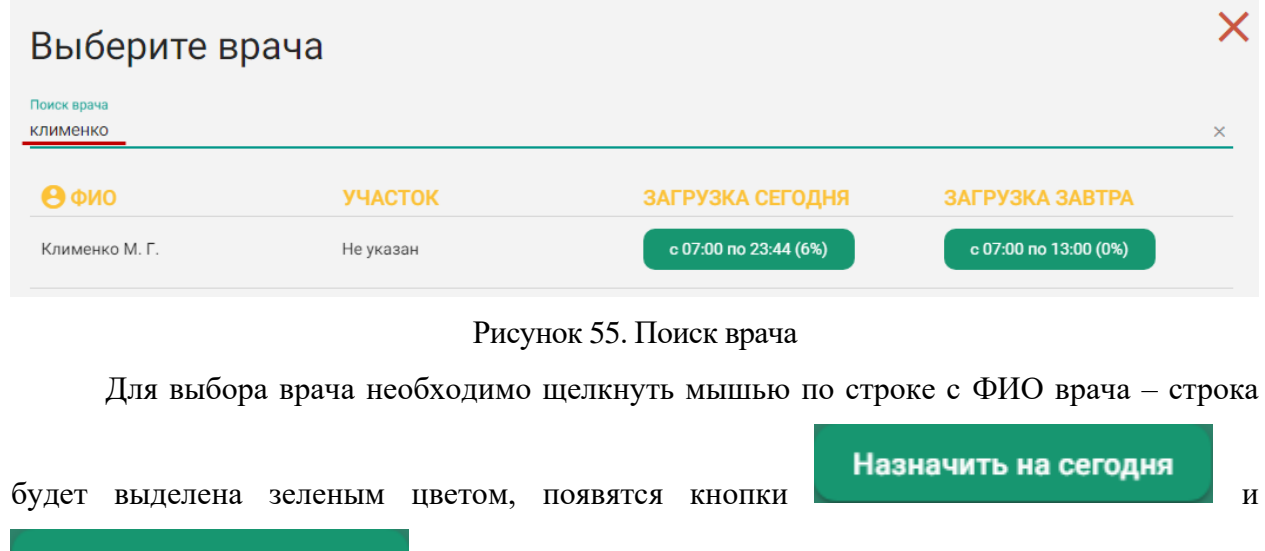

[\(Рисунок 56\)](#page-26-0).

<span id="page-25-1"></span>Назначить на завтра

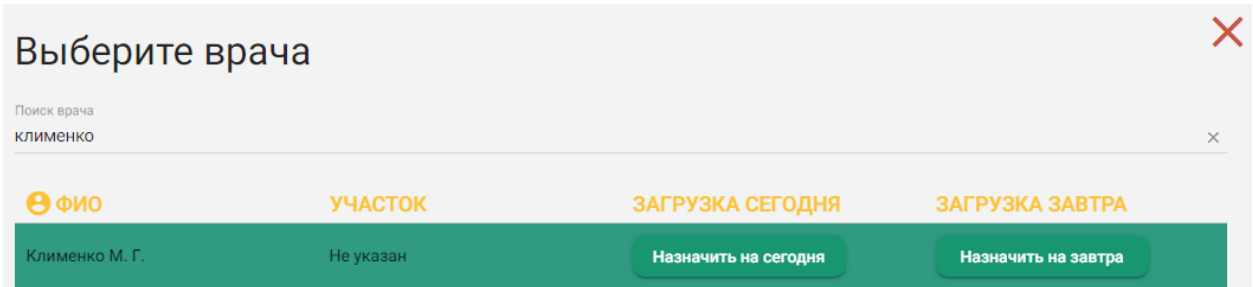

#### Рисунок 56. Выбор врача

<span id="page-26-0"></span>После нажатия кнопки «Назначить на сегодня» или «Назначить на завтра» форма выбора врача закроется, отобразится карта вызова с полной информацией о созданном вызове, в том числе, в карте будет указан назначенный врач и отображена история вызова [\(Рисунок 57\)](#page-26-1). В области «Кто обслуживает» будут отображены плановое время обхода – это время, выделенное в расписании врача под вызовы на дом, – участок и подразделение, а также будет установлен признак «Вызов передан врачу». Работа с картой подробно описана в п. [4.1.1.](#page-38-0)

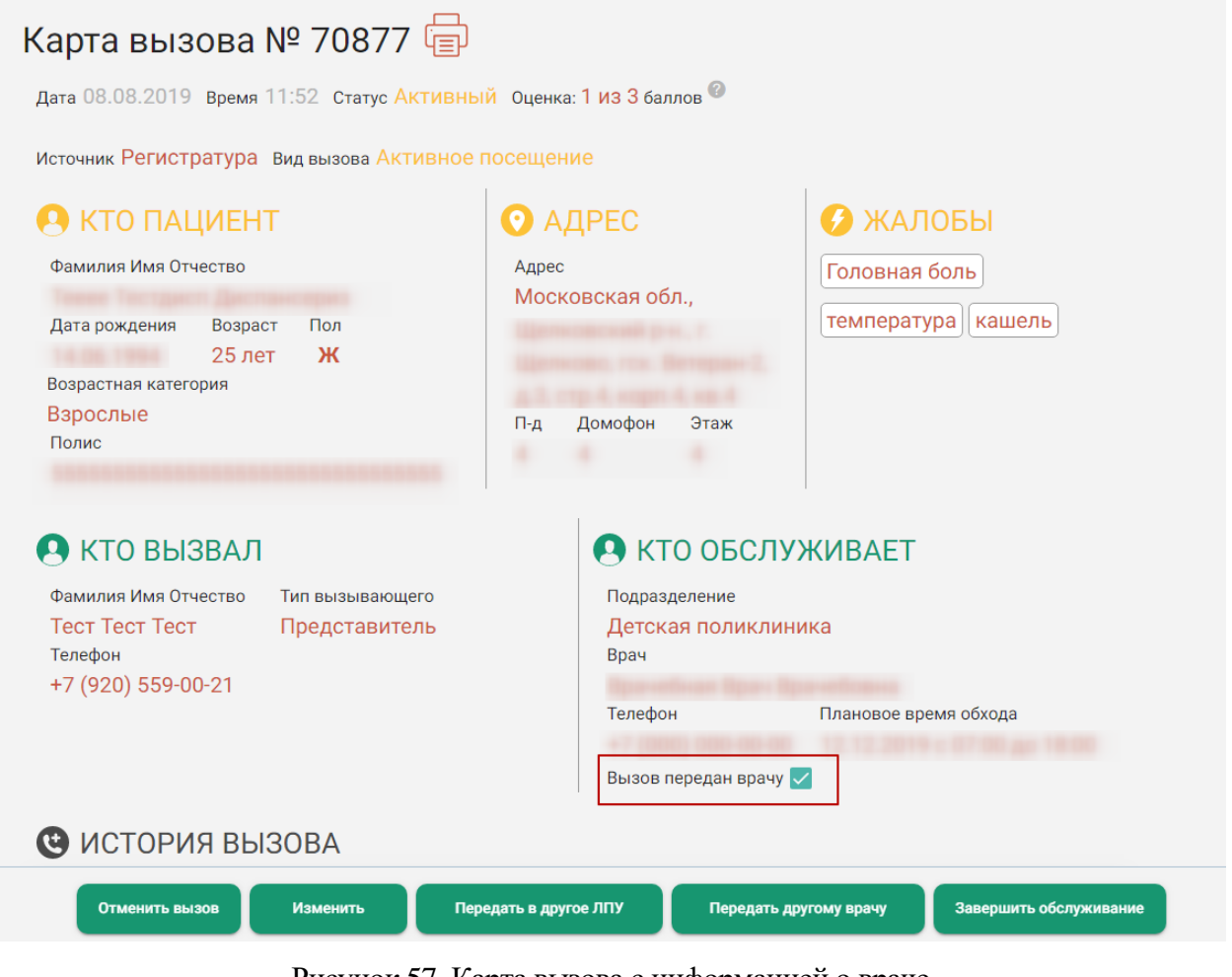

Рисунок 57. Карта вызова с информацией о враче

<span id="page-26-1"></span>Если при нажатии кнопки «Назначить на сегодня» или «Назначить на завтра» появляется сообщение о добавлении адреса к участку, то [\(Рисунок 58\)](#page-27-0):

 если необходимо только назначить врача на вызов – следует нажать на кнопку «Записать». В этом случае выбранный врач будет назначен на вызов на дом.

 если адрес вызова не закреплен ни за одним участком подразделения ЛПУ, но находится в зоне обслуживания Вашего ЛПУ, необходимо нажать на кнопку «Записать и добавить». В этом случае адрес вызова будет добавлен в адресное пространство участка и выбранный врач будет назначен на вызов на дом.

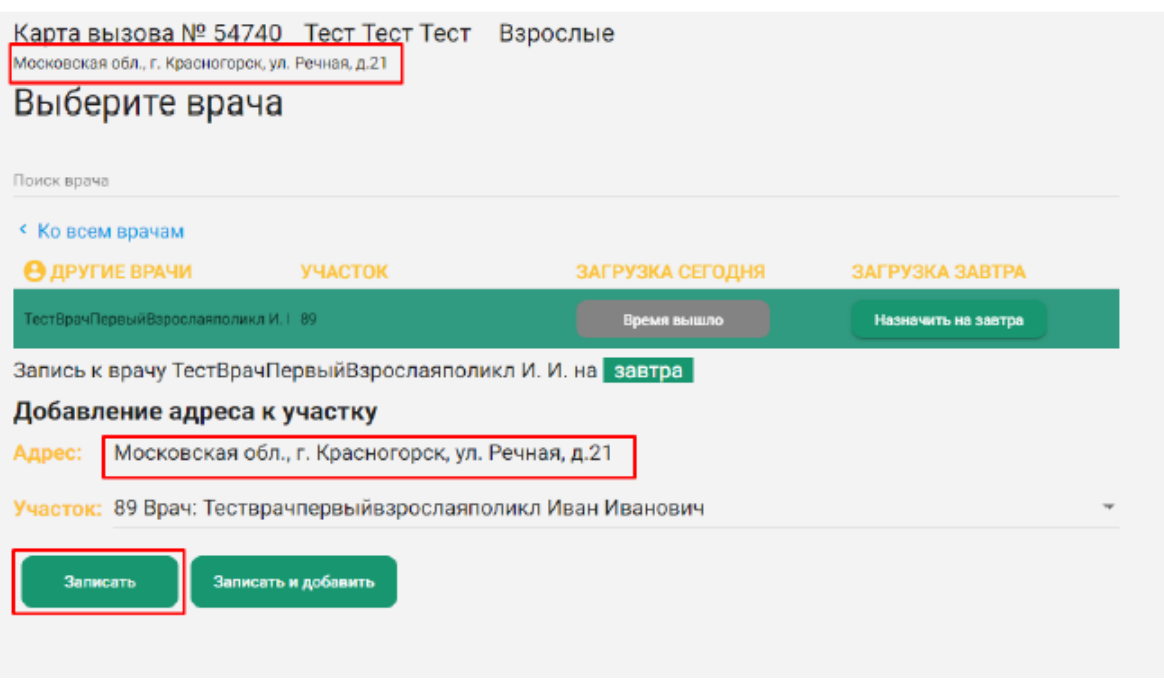

Рисунок 58. Добавление адреса к участку

<span id="page-27-0"></span>Для закрытия формы карты следует нажать  $\times$ . Вызов на дом будет сохранен, ему будет присвоен статус «Активный», и он будет добавлен в список активных ожидающих обработки вызовов на дом [\(Рисунок 59\)](#page-28-0).

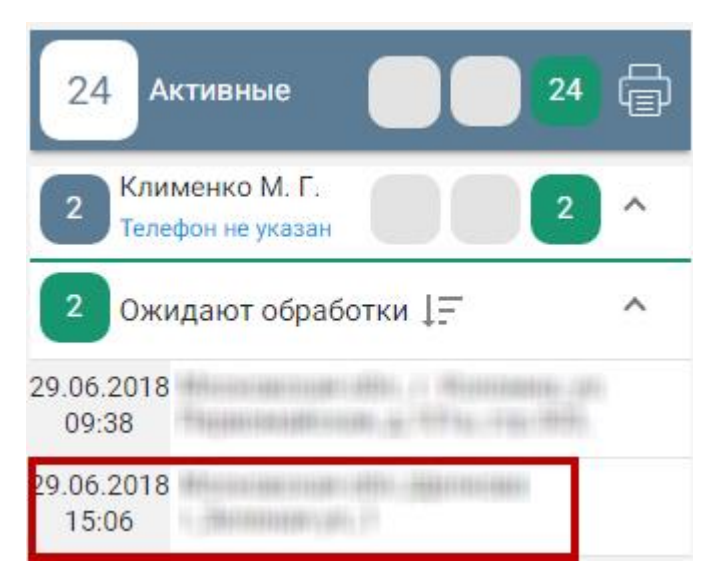

<span id="page-28-0"></span>Рисунок 59. Отображение добавленного вызова на дом на главной странице модуля в списке активных вызовов

Для передачи вызова на дом в другое ЛПУ следует нажать кнопку Передать в другое ЛПУ

[\(Рисунок 45,](#page-20-2) [Рисунок 46,](#page-21-0) [Рисунок 57\)](#page-26-1). Загрузится страница с

формой выбора медицинской организации, в которое необходимо передать вызов [\(Рисунок](#page-28-1)  [60\)](#page-28-1).

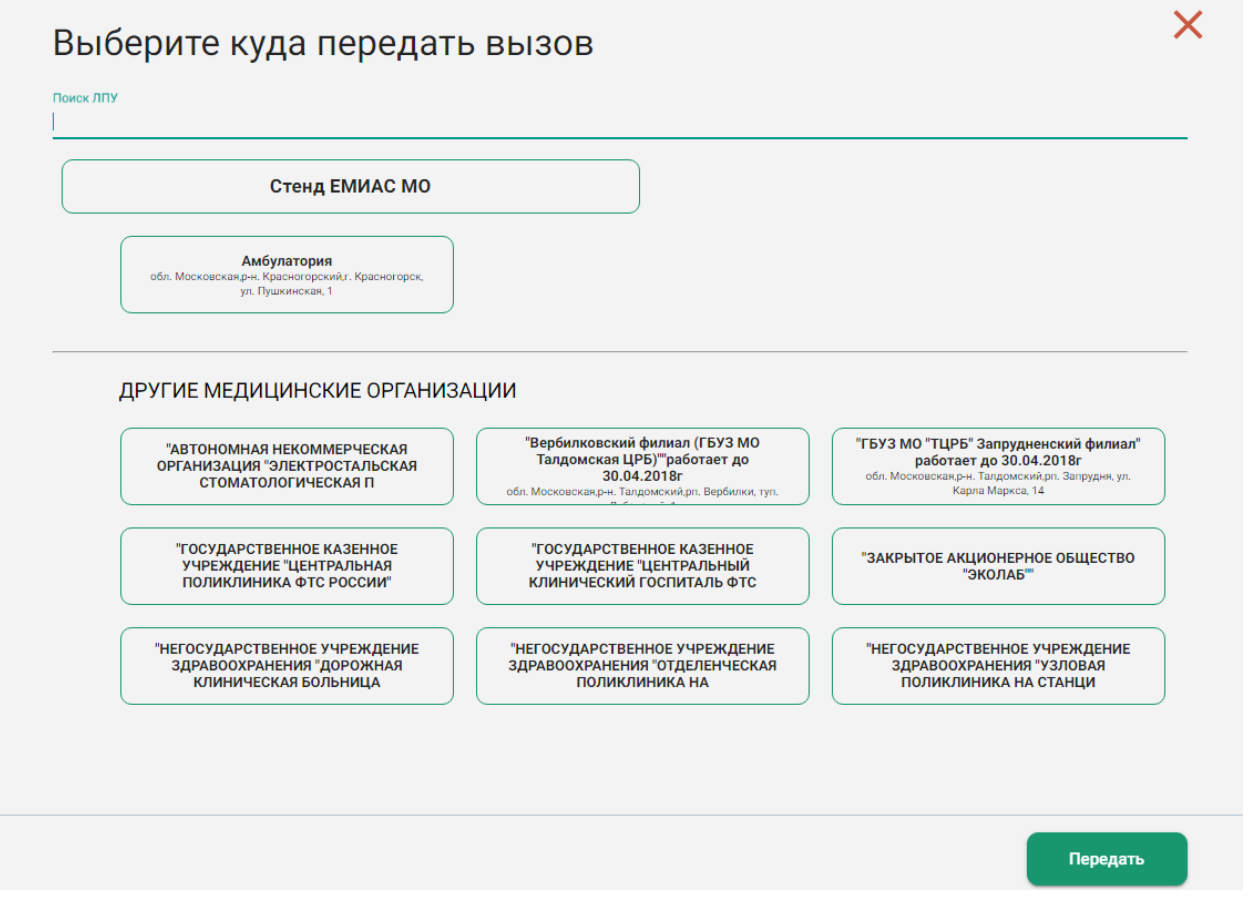

<span id="page-28-1"></span>Рисунок 60. Форма выбора медицинской организации для передачи вызова на дом

На форме отображается поле поиска медицинской организации, наименование текущей медицинской организации, подразделения текущей медицинской организации, в которых заведено расписание типа «Прием на дому (вызов врача на дом)», список других медицинских организаций. Обратите внимание, в списке отображаются только те подразделения и медицинские организации, у которых в справочнике ЛПУ установлена характеристика «Портал самозаписи: вызов врача на дом».

Если вызов передается из подразделения, то это подразделение уже отображаться не будет. Наименование каждой медицинской организации отображается на отдельной кнопке, нажатие которой означает выбор этой организации для передачи вызова на дом. Кнопки с наименованиями текущей медицинской организации и ее подразделений располагаются под полем поиска выше других медицинских организаций. Если на форме не отображается требуемая медицинская организация, то необходимо воспользоваться поиском.

Для поиска медицинской организации следует ввести ее наименование, полностью или частично, в поле поиска. После ввода через несколько секунд отобразится список медицинских организаций, наименования которых совпадают с введенным в поле поиска [\(Рисунок 61\)](#page-29-0). Для очистки поля поиска следует нажать  $\times$ .

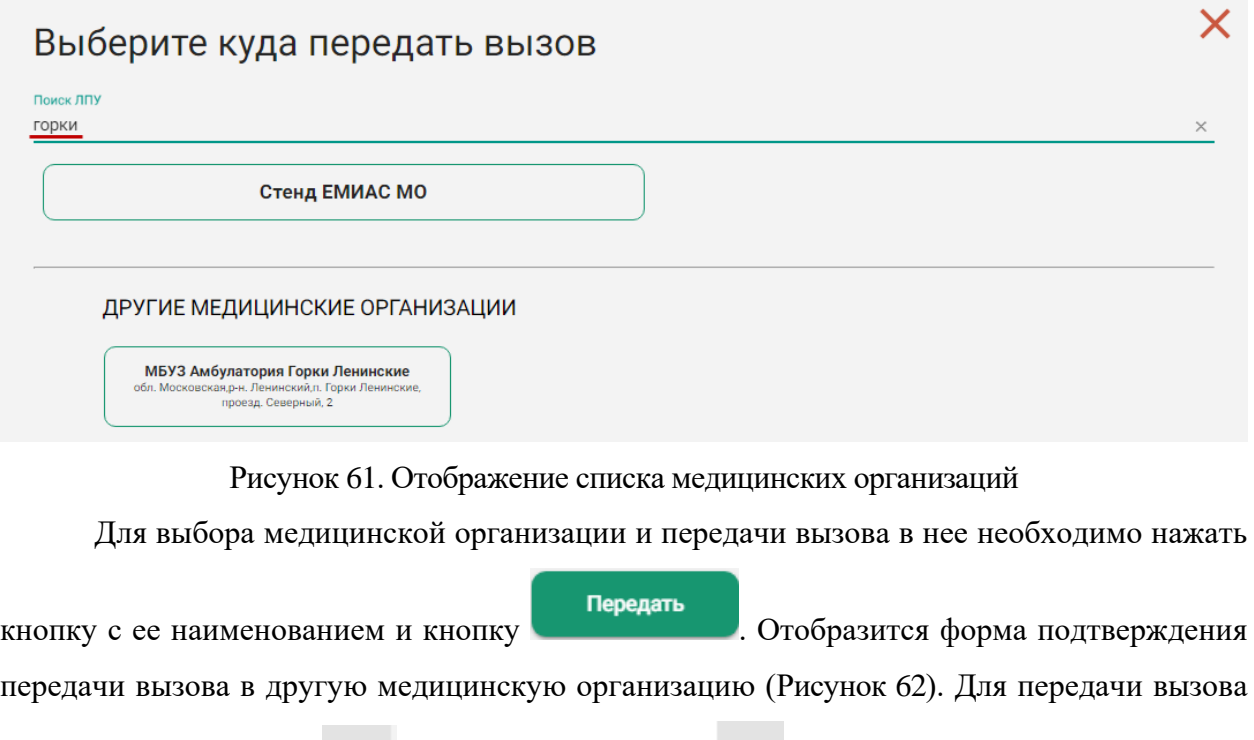

<span id="page-29-1"></span><span id="page-29-0"></span>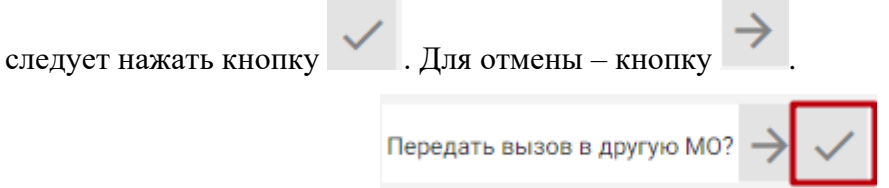

Рисунок 62. Утверждение передачи вызова в другое ЛПУ

После нажатия кнопки «Да» вызов будет передан в другую медицинскую организацию, в которой он отобразится в списке новых вызовов на дом. По адресу вызова автоматически подбирается подразделение и участок ЛПУ. Переданный вызов на дом также сохраняется в истории текущей медицинской организации. Его можно просмотреть в разделе «Вызов врача на дом» Системы.

 $\times$ 

## **@** ИСТОРИЯ ВЫЗОВА

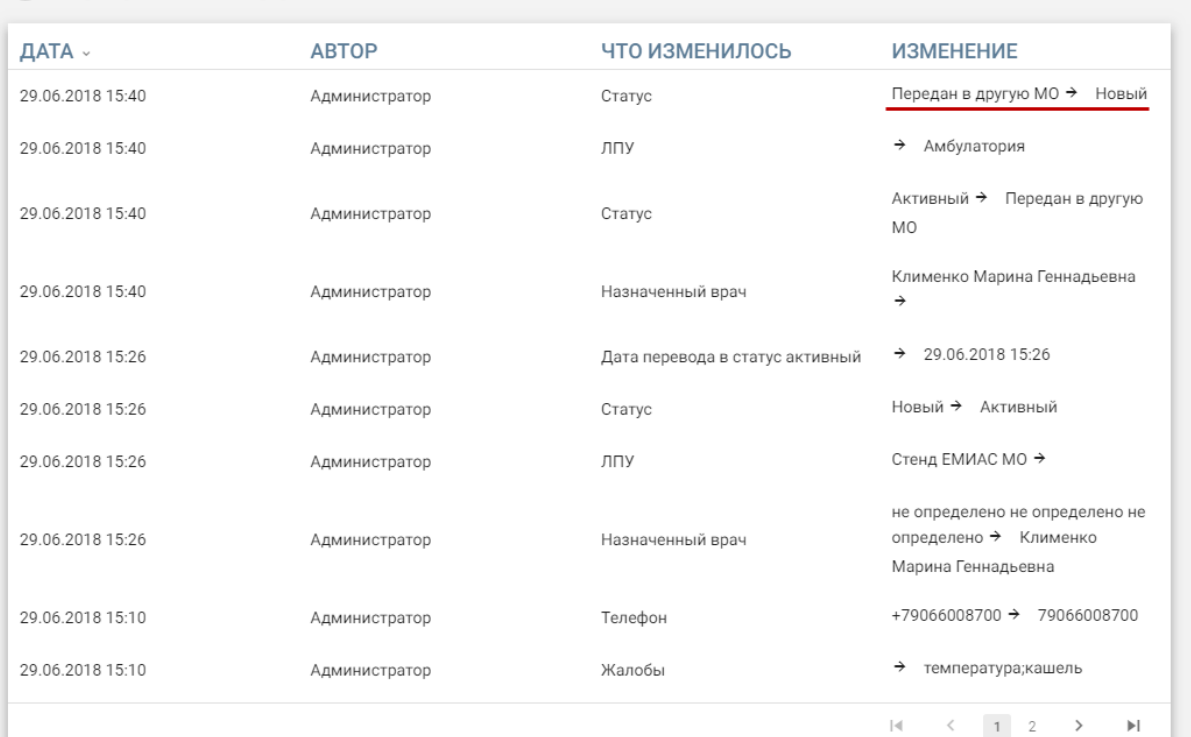

#### Рисунок 63. История в карте вызова

После передачи вызова на дом в другую медицинскую организацию форма выбора медицинской организации закроется. Отобразится карта вызова, в которой будет отображена информация о передаче вызова в другую медицинскую организацию или подразделение в области «История вызова» [\(Рисунок 64\)](#page-31-1). Работа с картой вызова описана в п. [4.1.1.](#page-38-0)

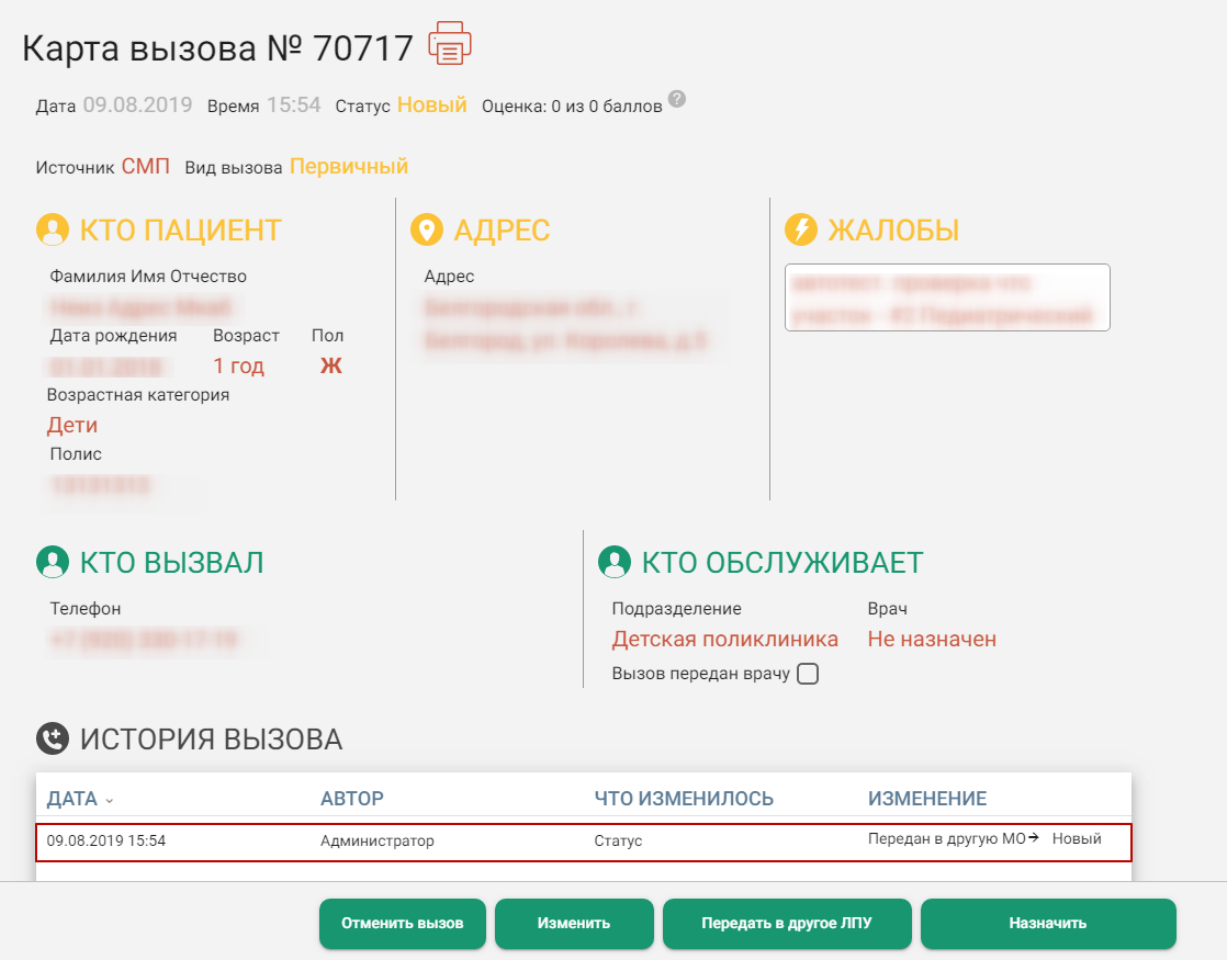

<span id="page-31-1"></span>Рисунок 64. Карта вызова с информацией о передачи вызова в другую медицинскую

#### организацию

Для закрытия формы карты вызова, переданного в другую медицинскую организацию или подразделение, следует нажать  $\times$ .

Для закрытия формы нового вызова на дом без сохранения следует нажать  $\times$  в правом верхнем углу формы [\(Рисунок 65\)](#page-31-2).

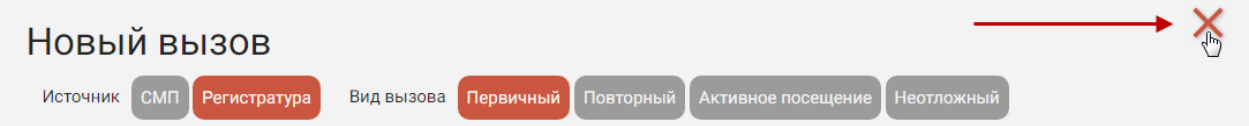

Рисунок 65. Закрытие формы нового вызова на дом без сохранения вызова

Форма вызова на дом закроется. Загрузится главная страница модуля [\(Рисунок 2\)](#page-3-0).

## <span id="page-31-2"></span><span id="page-31-0"></span>**4 ОБРАБОТКА ВЫЗОВОВ**

Вызов на дом может находиться в одном из нескольких состояний и переходить из одного в другое:

1. «Новый» – состояние присваивается всем новым вызовам.

2. «Активный» – вызов переходит в активное состояние, если диспетчер просмотрел его и перенес в список активных вызовов, назначив врача.

3. «Обслуженный» – состояние присваивается, когда диспетчер вручную завершил обслуживание вызов, если он был обработан врачом, и от врача поступило сообщение о посещении пациента. Также состояние может быть присвоено вызову после его обработки врачом в его личном кабинете Системы.

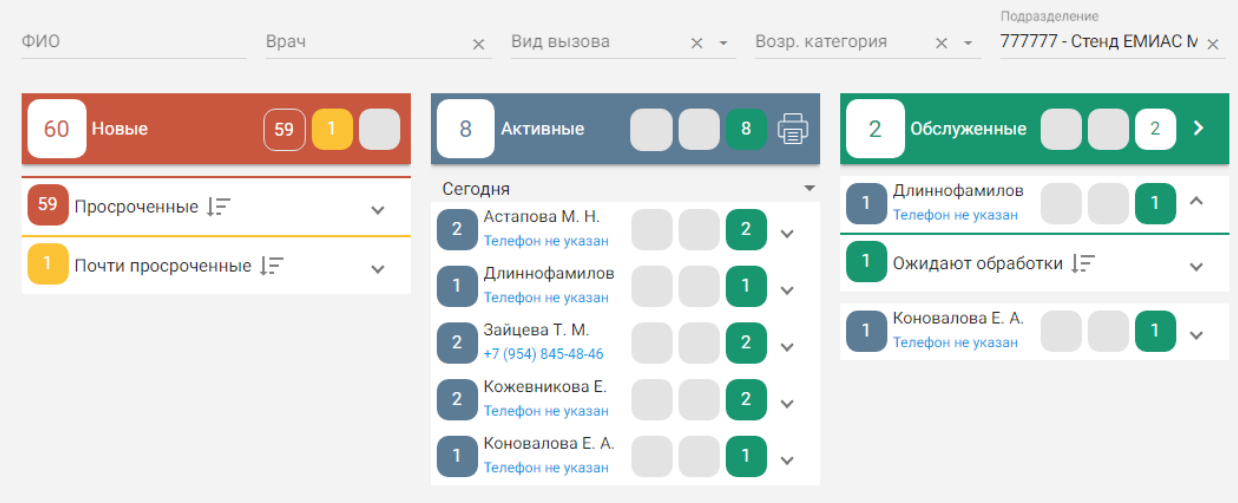

Рисунок 66. Отображение списков вызовов на главной странице модуля

В списке новых вызовов отображаются не только добавленные диспетчером вызовы, но и вызовы, поступившие из других источников:

1. Интернет (вызовы с Портала государственных и муниципальных услуг Московской области).

- 2. СМП.
- 3. КЦ единый (единый кол-центр губернатора Московской области).
- 4. КЦ МО (кол-центр медицинской организации).
- 5. Поликлиника.

Обработка новых вызовов описана в п. [4.1.](#page-33-0)

Также вызовы на дом могут переходить в другие состояния, эти вызовы не отображаются на экране диспетчера, но их можно увидеть в разделе «Вызовы на дом» или личном кабинете врача в Системе:

1. «Завершенный» – присваивается вызову в состоянии «Обслуженный» после оформления медицинских документов по вызову на дом (МКАБ, ТАП).

2. «Отмененный» – данное состояние может присвоить диспетчер вызову в состоянии «Новый» или «Активный», врач, не заставший пациента дома или по другой объективной причине с обязательным ее указанием на форме вызова на дом в личном кабинете Системы, а также вызов может вернуться в состоянии «Отмененный» из СМП, кол-центра или Портала государственных и муниципальных услуг Московской области.

3. «Передан в другое МО» – данное состояние присваивается вызову в состоянии «Новый» или «Активный» при передаче вызова диспетчером в другую медицинскую организацию. Переданный вызов переходит в состояние «Новый» в интерфейсе другой медицинской организации.

Далее будет рассмотрена обработка диспетчером новых, активных и обслуженных вызовов на дом.

#### **4.1Новые**

<span id="page-33-0"></span>Новые вызовы отображаются в столбце красного цвета и могут принимать один из временных статусов:

1. Ожидают обработки – зеленый цвет – со времени поступления вызова прошло не более 20 минут.

2. Почти просроченные – желтый цвет – со времени поступления вызова прошло от 20 до 30 минут.

3. Просроченные – красный цвет – со времени поступления вызова прошло более 30 минут.

Список новых вызовов обновляется 1 раз в минуту.

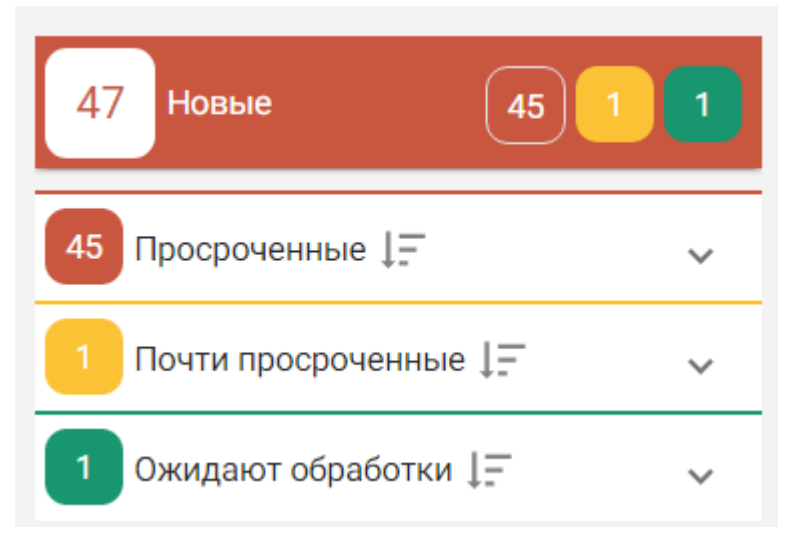

Рисунок 67. Список вызовов на дом в состоянии «Новые»

<span id="page-33-1"></span>Заголовок столбца с новыми вызовами выделен красным цветом и содержит следующую информацию [\(Рисунок 68\)](#page-34-0):

- Общее количество новых вызовов (1).
- Количество просроченных вызовов (2).
- Количество почти просроченных вызовов (3).
- Количество ожидающих обработки вызовов (4).

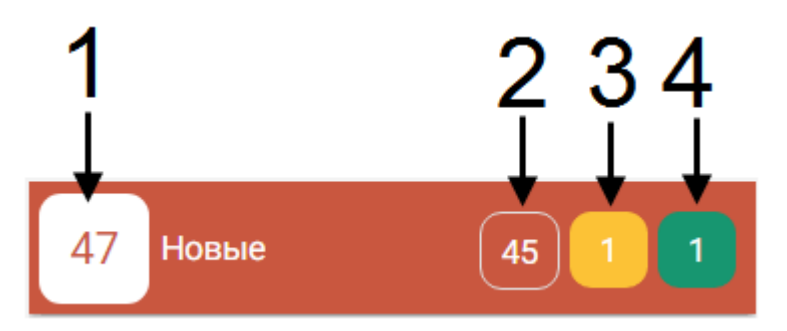

Рисунок 68. Заголовок столбца с новыми вызовами

<span id="page-34-0"></span>Если вызовов какого-либо статуса нет, то в заголовке столбца не будет отображаться блок с количеством вызовов в данном статусе – будет отображаться пустой серый блок [\(Рисунок 69\)](#page-34-1).

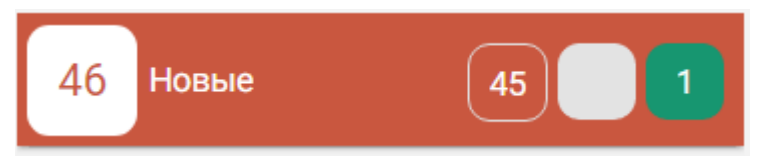

Рисунок 69. Отображение отсутствия почти просроченных вызовов

<span id="page-34-1"></span>Под заголовком отображаются строки с вызовами каждого статуса. Если имеются вызовы всех трех статусов, то будут отображаться три строки: просроченные, почти просроченные, ожидающие обработки [\(Рисунок 67\)](#page-33-1). Если имеются вызовы только двух статусов, то будут отображаться две строки [\(Рисунок 70\)](#page-34-2).

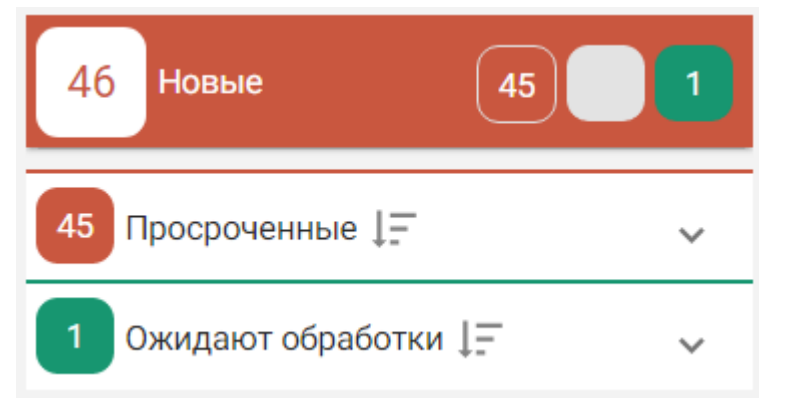

Рисунок 70. Отображение строк с вызовами двух статусов

<span id="page-34-2"></span>Для просмотра списка вызовов каждого статуса необходимо развернуть строку с ними, щелкнув по ней [\(Рисунок 71\)](#page-35-0).

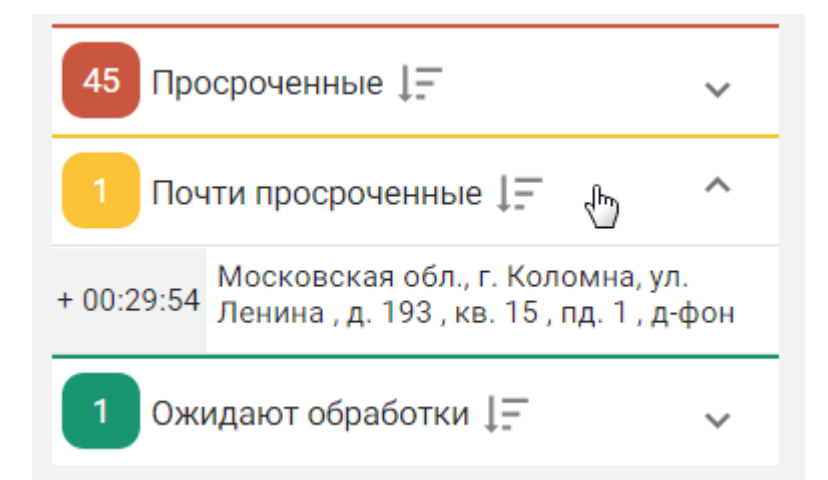

Рисунок 71. Просмотр списка вызовов в статусе «Почти просроченные»

<span id="page-35-0"></span>Отобразится список вызовов. Список можно сортировать по дате поступления вызова: сначала новые или сначала старые. Для изменения порядка сортировки необходимо нажать кнопку  $\mathbf{I}$ .

 $\downarrow$  =  $\frac{1}{100}$  – в текущий момент в начале списка отображаются старые вызовы.

 $\frac{1}{1}$  - в текущий момент в начале списка отображаются новые вызовы.

В список новых вызовов может поступить от СМП вызов вида «Неотложный» и без указанной возрастной категории. Такой вызов в списке будет выделен красным цветом. Если в вызове не указана возрастная категория, то поле с датой вызова будет выделено желтым цветом [\(Рисунок 72\)](#page-35-1).

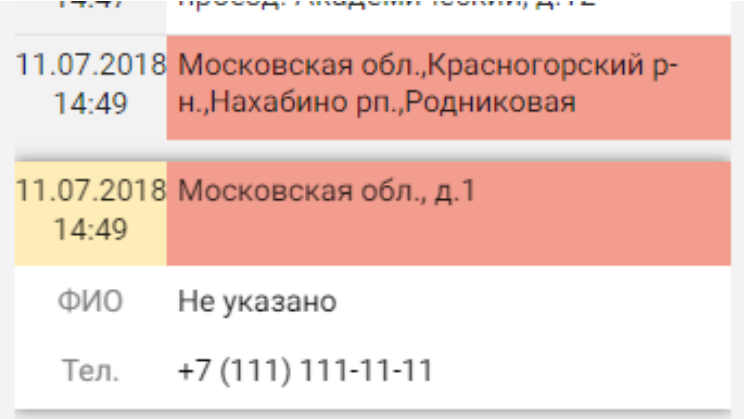

Рисунок 72. Неотложный вызов на дом в списке вызовов

<span id="page-35-1"></span>В списке отображается только адрес вызова. Один вызов – один адрес.

Если один раз щелкнуть кнопкой мышки по строке с адресом, то появятся данные о ФИО пациента и его телефоне [\(Рисунок 73\)](#page-36-0).

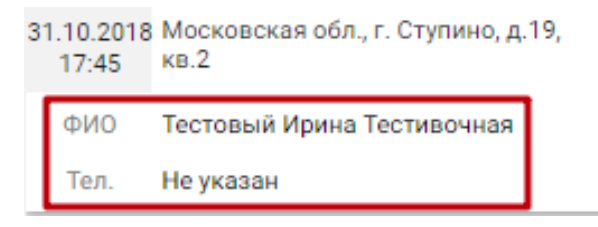

Рисунок 73. Данные о ФИО и телефоне пациента

<span id="page-36-0"></span>Слева от адреса отображается количество времени, которое данный вызов на дом находится в данном списке [\(Рисунок 74\)](#page-36-1).

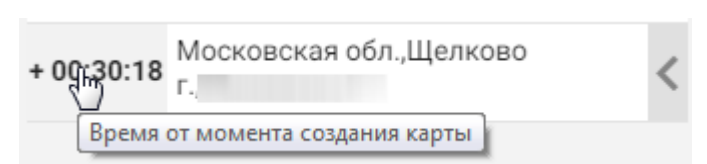

Рисунок 74. Отображение количества времени нахождения вызова в списке

<span id="page-36-1"></span>Так же отображаемое время можно перевести еще в три режима: в режим обратного отсчета до перевода вызова в следующий временной статус [\(Рисунок 75\)](#page-36-2), в режим отображения даты и времени создания карты [\(Рисунок 76\)](#page-36-3) и режим отображения возрастной категории вызова [\(Рисунок 77\)](#page-36-4). Перевод времени в другой режим

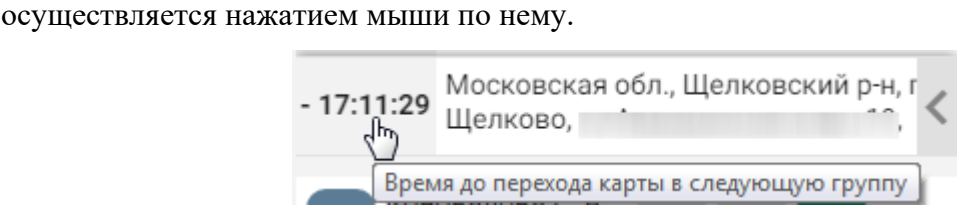

<span id="page-36-3"></span><span id="page-36-2"></span>Рисунок 75. Отображение количества времени до перехода вызова в следующий статус

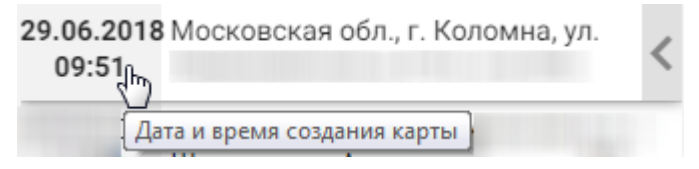

#### Рисунок 76. Отображение даты и времени создания карты

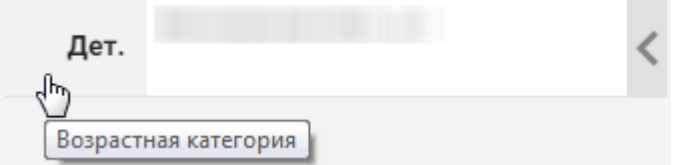

Рисунок 77. Отображение возрастной категории карты

<span id="page-36-4"></span>Для просроченных вызовов можно отобразить только количество времени нахождения вызова в списке, дату и время обработки карты, возрастную категорию.

Над новым вызовом на дом можно выполнить следующие действия:

- 1. Отменить вызов.
- 2. Открыть карту вызова.
- 3. Передать в другое ЛПУ.

#### 4. Назначить врача.

Для выполнения любого из перечисленных действий необходимо открыть меню

действий, наведя курсор мыши на стрелку . Отобразится меню действий [\(Рисунок 78\)](#page-37-0).

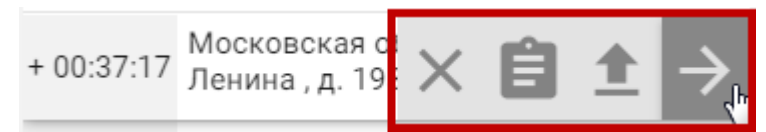

Рисунок 78. Меню действий над новым вызовом на дом

Назначение кнопок:

<span id="page-37-0"></span>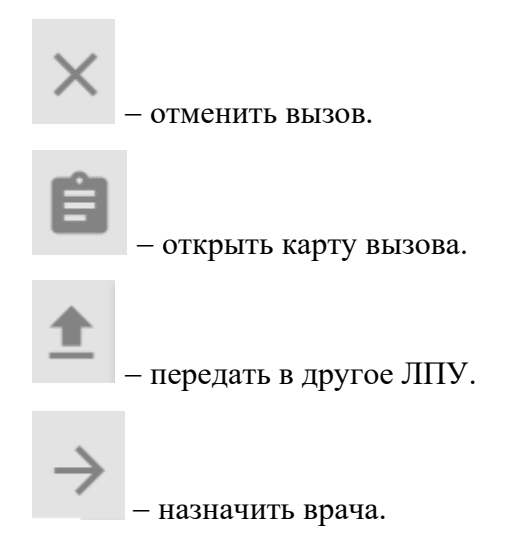

При наведении курсора мыши на любую из кнопок меню отобразится подсказка о назначении данной кнопки [\(Рисунок 79\)](#page-37-1).

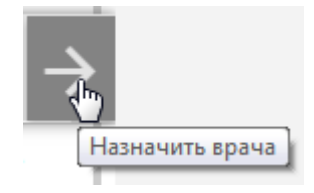

Рисунок 79. Пример подсказки о назначении кнопки в меню действий

<span id="page-37-1"></span>Также перечисленные действия над вызовом можно выполнить в самой карте вызова, работа с которой описана в п. [4.1.1.](#page-38-0)

Последовательность обработки нового вызова диспетчером следующая:

- 1. Открыть карту вызова.
- 2. Проверить, указан ли в карте вызова адрес вызова.
- 3. Назначить врача или передать вызов в другое ЛПУ, при необходимости.
- 4. Отменить вызов, если он был отменен по какой-либо причине.

Порядок обработки новых вызовов на дом одинаков для вызовов из любых источников.

## **4.1.1 Открыть карту вызова**

<span id="page-38-0"></span>После нажатия кнопки открытия карты вызова **отобразится форма карты вызова** [\(Рисунок 80\)](#page-38-1). Карта вызова № 70877 Дата 08.08.2019 Время 11:52 Статус АКТИВНЫЙ Оценка: 1 ИЗ 3 баллов Источник Регистратура Вид вызова Активное посещение • КТО ПАЦИЕНТ • АДРЕС **Э** ЖАЛОБЫ Фамилия Имя Отчество Адрес Головная боль Московская обл.. температура) кашель Дата рождения Возраст Пол  $25 \text{ n}$ ет Ж **Hences rockerp** Возрастная категория Взрослые П-д Домофон Этаж Полис . **SECTION**  $\rightarrow$ А КТО ВЫЗВАЛ **А КТО ОБСЛУЖИВАЕТ** Фамилия Имя Отчество Тип вызывающего Подразделение Тест Тест Тест Представитель Детская поликлиника Tenedou Врач +7 (920) 559-00-21 Телефон Плановое время обхода Вызов передан врачу **@ ИСТОРИЯ ВЫЗОВА** .<br>Передать в другое ЛПУ **Изменить** Передать другому врачу Отменить вызов Завершить обслужив

Рисунок 80. Карта вызова

<span id="page-38-1"></span>В карте вызова отображается информация, которая была введена при оформлении вызова на дом, а также история вызова – это история операций, которые были осуществлены с картой с момента ее создания.

В карте вызова реализована шкала оценки вызова. Для отображения шкалы

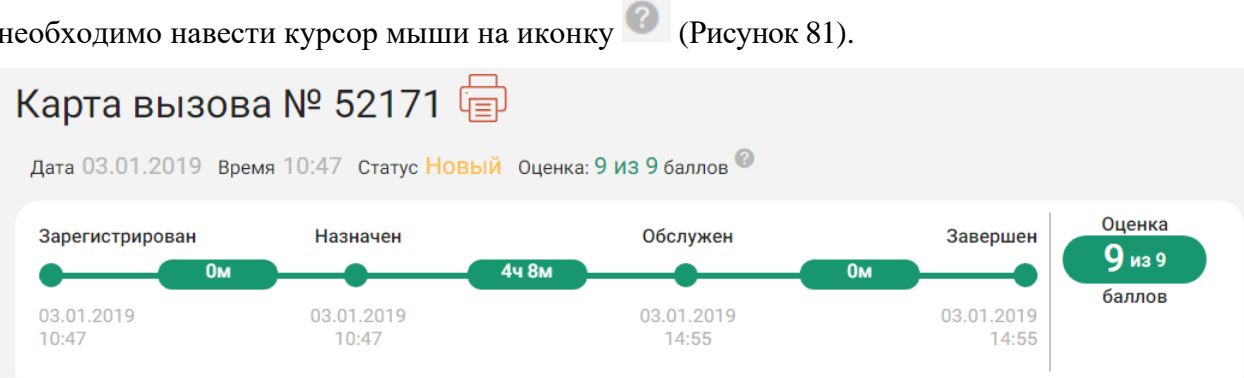

Рисунок 81. Шкала оценки вызова

<span id="page-38-2"></span>Шкала имеет следующую раскраску:

 $\blacksquare$  1-5 баллов – красный цвет.

- $\blacksquare$  6-7 баллов желтый цвет.
- 8-9 баллов зеленый цвет.

Шкала отображает скорость обработки вызова и перехода его из состояния «Новый» в состояние «Активный», а затем — «Обслуженный», и измеряется в баллах. На каждом из этапов обслуживания вызов может получить максимум по 3 балла. Общее максимальное возможное количество баллов равно 9, минимальное 3.

Время от «Зарегистрирован» до «Назначен» — это время нахождения вызова в состоянии «Новый» (зеленый цвет — не более 20 мин.), от «Назначен» до «Обслужен» состояние «Активный» (зеленый цвет — 20-30 мин.), от «Обслужен» до «Завершен» состояние «Обслуженный» (зеленый цвет — не более 46 ч.).

В случае задержки обслуживания вызова до состояния «Почти просрочен» (желтый цвет) на каждом из этапов снимается по 1 баллу (для вызова в состоянии «Новый» 20-30 мин., в статусе «Активный» — от 22 ч. до 24 ч., в статусе «Обслуженный» — от 46 ч. до 48 ч.).

При попадании вызова в состояние «Просрочен» (красный цвет) снимается по 2 балла (для вызова в состоянии «Новый» более 30 мин, в состоянии «Активный» более 24ч, в состоянии «Обслуженный» более 48 ч.).

Вызов на дом может быть оформлен не только текущим диспетчером, он также может поступить из скорой медицинской помощи (СМП), из единого кол-центра губернатора Московской области, кол-центра медицинской организации, регистратуры поликлиники или с Портала государственных и муниципальных услуг Московской области.

Таким образом, в поле «Источник» могут быть указаны:

1. Интернет (вызовы с Портала государственных и муниципальных услуг Московской области, оформленные самим пациентом).

- 2. СМП.
- 3. КЦ единый (единый кол-центр губернатора Московской области).
- 4. КЦ МО (кол-центр медицинской организации).
- 5. Поликлиника.
- 6. Регистратура (вызовы, оформленные диспетчером).

Диспетчеру необходимо проверить, указан ли адрес вызова, и, при необходимости, ввести недостающие данные, отредактировав карту.

Для редактирования карты вызова необходимо нажать кнопку расположенную внизу карты. Поля карты в ней станут доступны для редактирования, как на этапе создания вызова [\(Рисунок 7\)](#page-5-0).

Для назначения врача необходимо нажать кнопку **Назначить** . Отобразится форма выбора врача [\(Рисунок 52\)](#page-24-0), работа с которой описана в п. [3.6.](#page-20-0)

Для передачи вызова в другую медицинскую организацию необходимо нажать кнопку . Передать в другое ЛПУ . Отобразится форма выбора медицинской организации [\(Рисунок 60\)](#page-28-1), работа с которой описана в п. [3.6.](#page-20-0)

Для отмены вызова необходима нажать кнопку **отменить вызов** . Отобразится поле для ввода причины отмены вызова [\(Рисунок 82\)](#page-40-3). Дальнейшие действия описаны в п. [4.1.4.](#page-40-2)

<span id="page-40-0"></span>Для закрытия карты вызова без сохранения изменений необходимо нажать  $\times$ .

### **4.1.2 Назначить врача**

После нажатия кнопки назначения врача отобразится форма выбора врача [\(Рисунок 52\)](#page-24-0), работа с которой описана в п. [3.6.](#page-20-0)

После назначения врача вызов на дом переходит из состояния «Новый» в состояние «Активный» и из списка «Новые» попадает в список «Активные», работа с которым описана в п. [4.2.](#page-42-0)

## **4.1.3 Передать в другое ЛПУ**

<span id="page-40-1"></span>После нажатия кнопки передачи вызова в другое ЛПУ отобразится форма выбора медицинской организации [\(Рисунок 60\)](#page-28-1), работа с которой описана в п. [3.6.](#page-20-0)

<span id="page-40-2"></span>После передачи вызова в другое ЛПУ вызов переходит из состояния «Новый» в состояние «Передан в другое ЛПУ» и больше не отображается на экране.

## **4.1.4 Отменить вызов**

После нажатия кнопки отмены вызова отобразится поле для ввода причины отмены вызова [\(Рисунок 82\)](#page-40-3).

Причина отмены вызова \*

#### Рисунок 82. Поле «Причина отмены вызова»

<span id="page-40-3"></span>Поле заполняется выбором значения из выпадающего списка [\(Рисунок 83\)](#page-41-0).

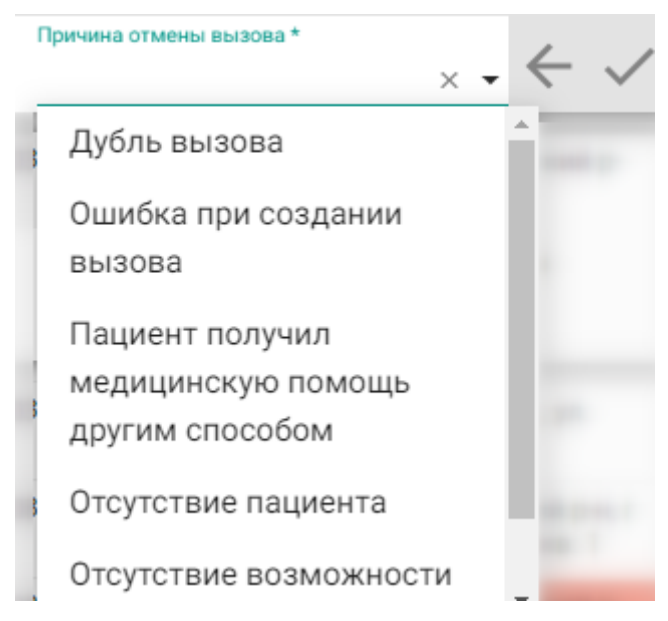

Рисунок 83. Справочник «Причина отмены вызова»

<span id="page-41-0"></span>Из справочника «Причина отмены вызова» можно выбрать следующие значения:

- Дубль вызова.
- Ошибка при создании вызова.
- Пациент получил медицинскую помощь другим способом.
- Отсутствие пациента.
- Отсутствие возможности попасть в помещение по адресу вызова.
- Отменен по инициативе пациента через РПГУ и КЦ.
- Отменен по инициативе пациента через Диспетчера.

Если в справочнике нет подходящего значения для отмены вызова, то поле заполняется вручную.

Причина «Отмена по инициативе пациента через РПГУ и КЦ» недоступна диспетчеру для выбора, а указывается автоматически, если вызов был отменен пациентом на Портале государственных и муниципальных услуг Московской области или через колцентр.

Поле является обязательным для заполнения [\(Рисунок 84\)](#page-41-1).

Причина отмены вызова \* Отсутствие пациента

Рисунок 84. Заполненное поле «Причина отмены вызова»

<span id="page-41-1"></span>Для сохранения причины и отмены вызова необходимо нажать кнопку

отмены удаления вызовы из списка поступивших вызовов необходимо нажать кнопку .

После нажатия кнопки вызов будет удален из списка «Новые», перейдет из состояния «Новый» в состояние «Отмененный» и не будет отображаться на экране.

### **4.2Активные**

<span id="page-42-0"></span>Активные вызовы отображаются в столбце синего цвета и могут принимать один из временных статусов:

1. Ожидают обработки – зеленый цвет – присваивается вызову, зарегистрированному в модуле не более 22 часов назад.

2. Почти просроченные – желтый цвет – присваивается вызову, зарегистрированному в модуле от 22 до 24 часов назад.

3. Просроченные – красный цвет – присваивается вызову, зарегистрированному в модуле более 24 часов назад.

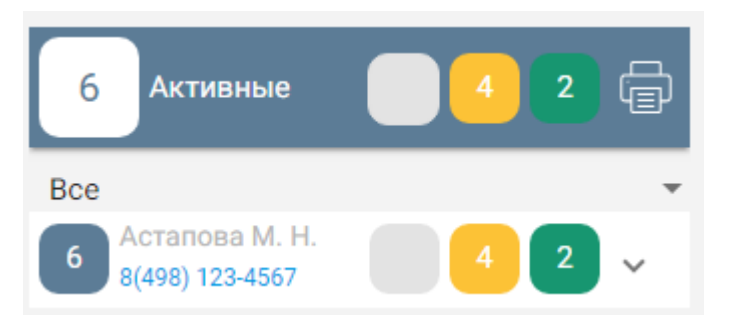

Рисунок 85. Список вызовов на дом в состоянии «Активные»

По умолчанию отображаются все вызовы на дом на текущий и следующий дни, но можно отобразить вызовы только на текущий или только на следующий день. Для этого необходимо нажать под заголовком в строке «Все» кнопку и в отобразившемся списке выбрать подходящий вариант: «Сегодня» или «Завтра» [\(Рисунок 86\)](#page-43-0).

| ⋴<br>8<br>8<br>Активные<br><b>Bce</b><br>$\sqrt{\frac{1}{2}}$<br>Астапова М. Н.<br>$\overline{2}$<br>$\overline{2}$<br>Телефон не указан |  |
|----------------------------------------------------------------------------------------------------|--|
| 骨<br>8<br>8<br><b>Активные</b><br>Bce<br>G<br>Сегодня<br>Завтра                                                                          |  |
| 骨<br>8<br>8<br><b>Активные</b><br>Bce<br>Сегодня<br>√۳<br>Завтра                                                                         |  |
|                                                                                                    |  |

Рисунок 86. Пример фильтрации списка вызовов на текущий день

<span id="page-43-0"></span>Заголовок столбца с активными вызовами выделен синим цветом и содержит следующую информацию [\(Рисунок 87\)](#page-43-1):

- Общее количество активных вызовов (1).
- Количество просроченных вызовов (2).
- Количество почти просроченных вызовов (3).
- <span id="page-43-1"></span>Количество вызовов, ожидающих обработки (4).

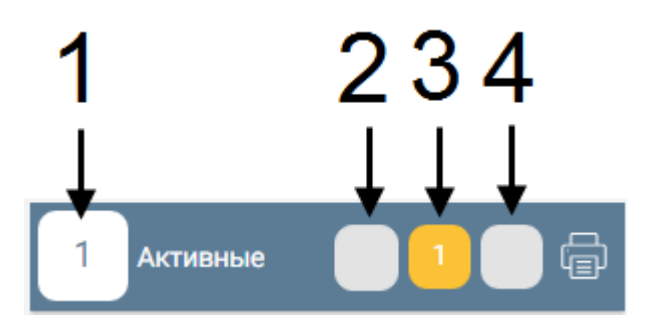

Рисунок 87. Заголовок столбца с активными вызовами

Также в заголовке отображается кнопка печати отчета по вызовам на дом по всем активным вызовам на текущий день по врачам, вызовы на которых отображаются в списке,

恒 – после ее нажатия откроется вкладка браузера с печатной формой отчета по вызовам на дом [\(Рисунок 88\)](#page-44-0). Для отображения отчета на экране необходимо отключить в браузере всплывающие окна. Отчет формируется по всем подразделениям юридического лица. Данные каждого подразделения отображаются на отдельном листе. Печать отчета выполняется средствами браузера. Неотложный вызов выделяется полужирным начертанием. Также отчет можно сразу сформировать по определенному подразделению, для этого список вызовов должен быть отфильтрован по подразделению (фильтрация вызовов описана в п. [2\)](#page-2-1).

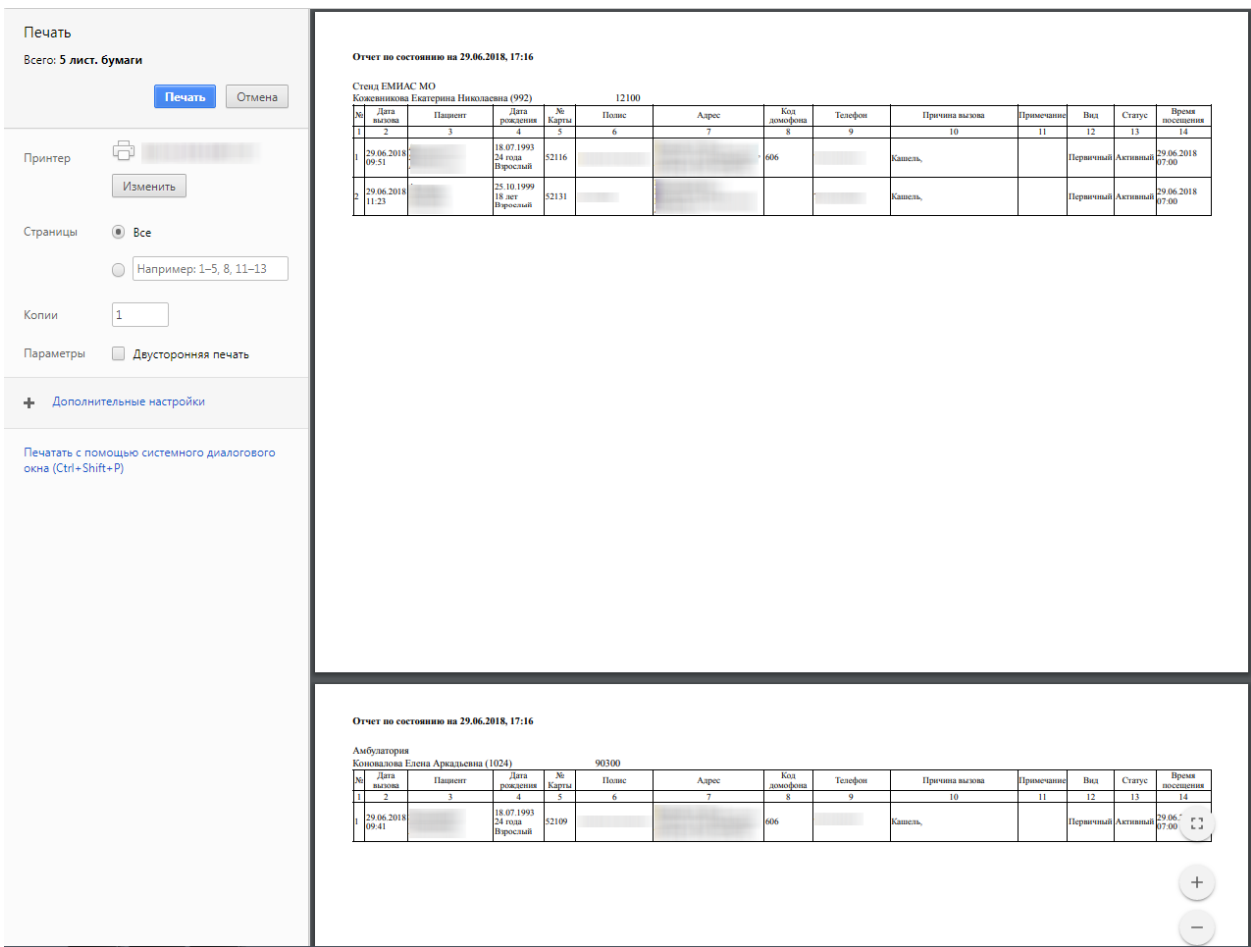

Рисунок 88. Печатная форма отчета по активным вызовам на дом

<span id="page-44-0"></span>Если вызовов какого-либо статуса нет, то в заголовке столбца не будет отображаться блок с количеством вызовов в данном статусе – будет отображаться пустой серый блок.

Под заголовком отображаются строки с вызовами, сгруппированными по врачам [\(Рисунок 89\)](#page-45-0).

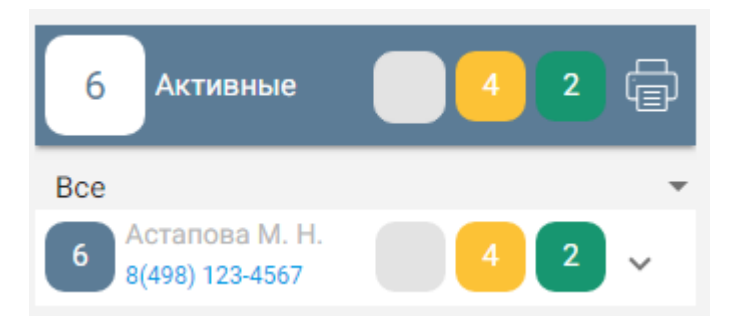

Рисунок 89. Отображение строк с ФИО врача

<span id="page-45-0"></span>Для каждого врача автоматически формируется маршрутный лист на текущий или следующий день, который можно распечатать. Для этого необходимо навести курсор мыши

<span id="page-45-1"></span>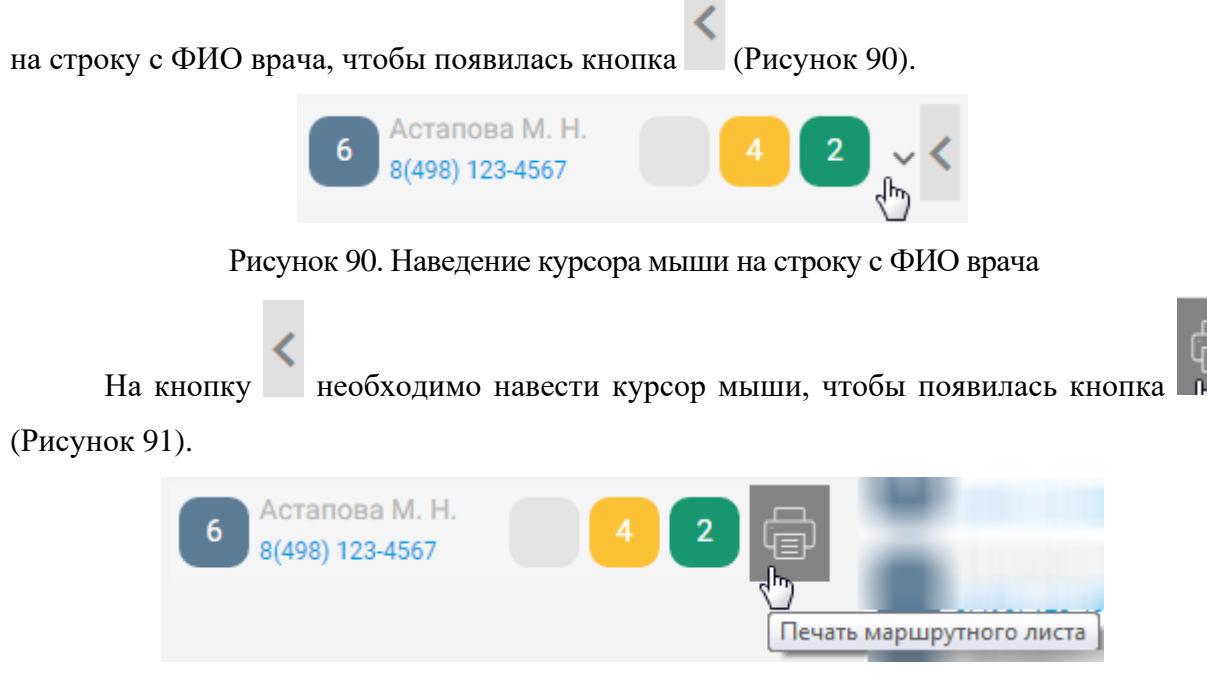

Рисунок 91. Отображение кнопки печати маршрутного листа врача

<span id="page-45-2"></span>Для печати маршрутного листа необходимо нажать кнопку **....................** Маршрутный лист формируется на день, который указан в фильтре списка [\(Рисунок 86\)](#page-43-0) – сегодня или завтра [\(Рисунок 92\)](#page-46-0). Печать маршрутного листа выполняется средствами браузера.

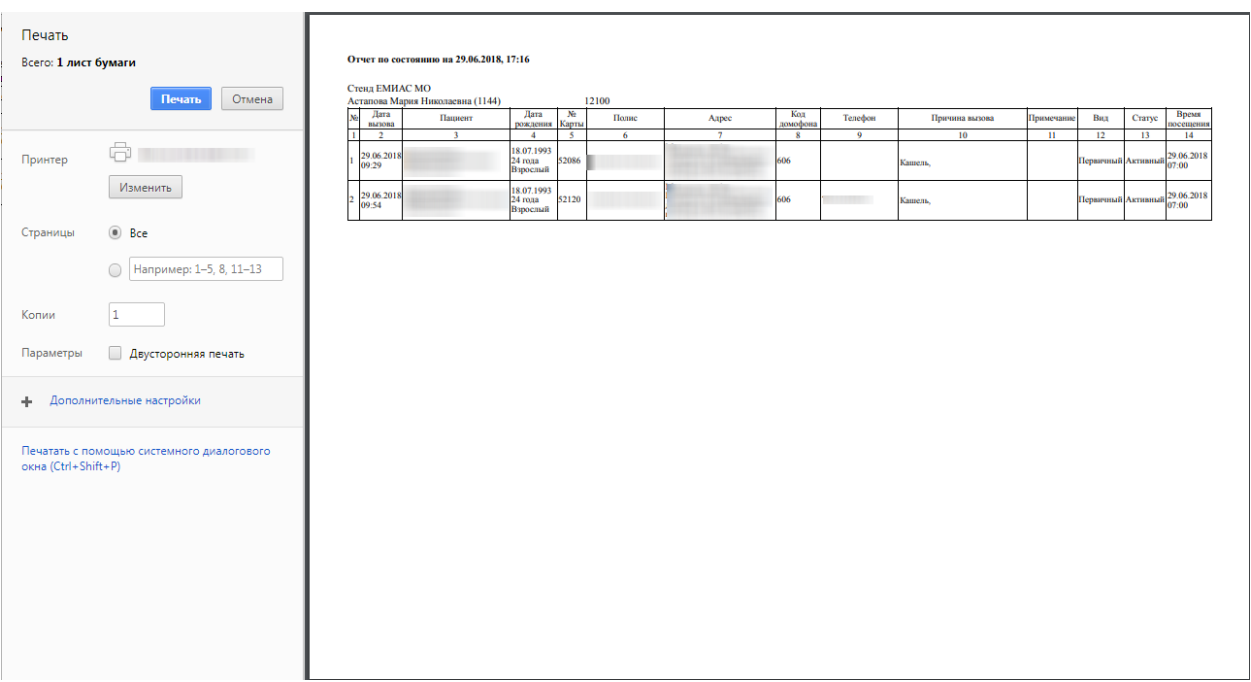

Рисунок 92. Печатная форма маршрутного листа врача на выбранный день

<span id="page-46-0"></span>Для просмотра списка вызовов каждого статуса, закрепленных за определенным врачом, необходимо развернуть строку с ФИО врача, щелкнув по ней [\(Рисунок 93\)](#page-46-1).

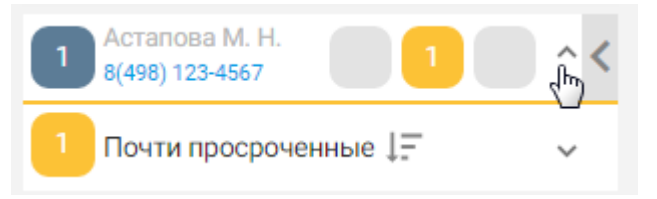

Рисунок 93. Просмотр списка вызовов в статусе «Почти просроченные»

<span id="page-46-1"></span>Отобразится список вызовов, сгруппированный по статусам. Список можно сортировать по дате поступления вызова: сначала новые или сначала старые. Для изменения порядка сортировки необходимо нажать кнопку  $\downarrow$ 

 $\downarrow$  =  $\frac{1}{100}$  – в текущий момент в начале списка отображаются старые вызовы.

 $\frac{1}{1}$  - в текущий момент в начале списка отображаются новые вызовы.

Под строкой с ФИО врача отображаются строки с вызовами каждого статуса. Если имеются вызовы всех трех статусов, то будут отображаться три строки: просроченные, почти просроченные, на обслуживании. Если имеются вызовы, например, только одного статуса, то будет отображаться одна строка [\(Рисунок 89\)](#page-45-0).

Для просмотра списка вызовов любого статуса необходимо развернуть строку с названием статуса, щелкнув по ней [\(Рисунок](#page-47-0) 94).

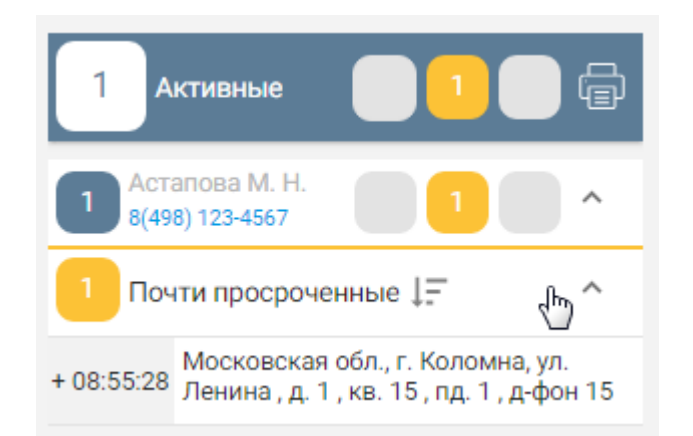

Рисунок 94. Список почти просроченных вызовов

<span id="page-47-0"></span>В списке отображается только адрес вызова. Один вызов – один адрес. Слева от адреса отображается количество времени, которое данный вызов на дом находится в данном списке [\(Рисунок 95\)](#page-47-1).

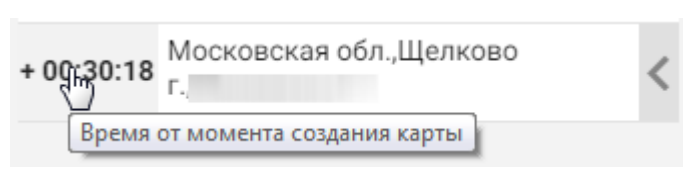

Рисунок 95. Отображение количества времени нахождения вызова в списке

<span id="page-47-1"></span>Так же отображаемое время можно перевести еще в три режима: в режим обратного отсчета до перевода вызова в следующий временной статус [\(Рисунок 96\)](#page-47-2), в режим отображения даты и времени обработки карты [\(Рисунок 100\)](#page-48-1) и режим отображения возрастной категории вызова [\(Рисунок 98\)](#page-47-3). Перевод времени в другой режим осуществляется нажатием мыши по нему.

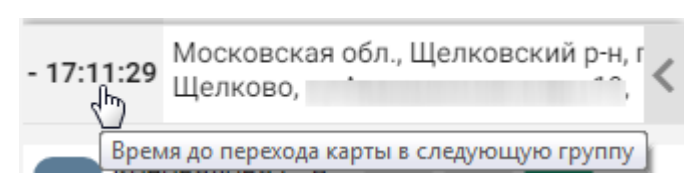

<span id="page-47-2"></span>Рисунок 96. Отображение количества времени до перехода вызова в следующий временной

статус

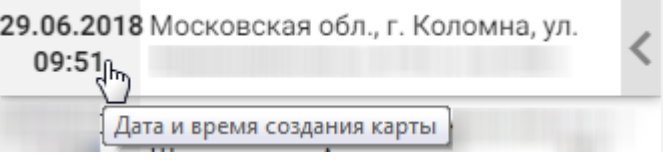

Рисунок 97. Отображение даты и времени обработки карты

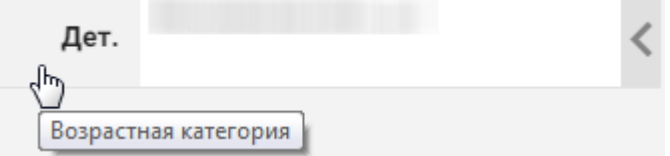

<span id="page-47-3"></span>Рисунок 98. Отображение возрастной категории карты

Для просроченных вызовов можно отобразить только количество времени нахождения вызова в списке, дату и время создания карты и возрастную категорию.

Над активным вызовом на дом можно выполнить следующие действия:

- 1. Отатменить вызов.
- 2. Открыть карту вызова.
- 3. Передать в другое ЛПУ.
- 4. Передать другому врачу.
- 5. Завершить обслуживание.

Для выполнения любого из перечисленных действий необходимо открыть меню

действий, наведя курсора мыши на стрелку . Отобразится меню [\(Рисунок 99\)](#page-48-2).

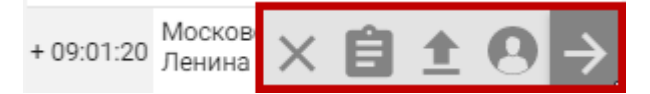

#### Рисунок 99. Меню действий над активным вызовом на дом

<span id="page-48-2"></span>Назначение кнопок:

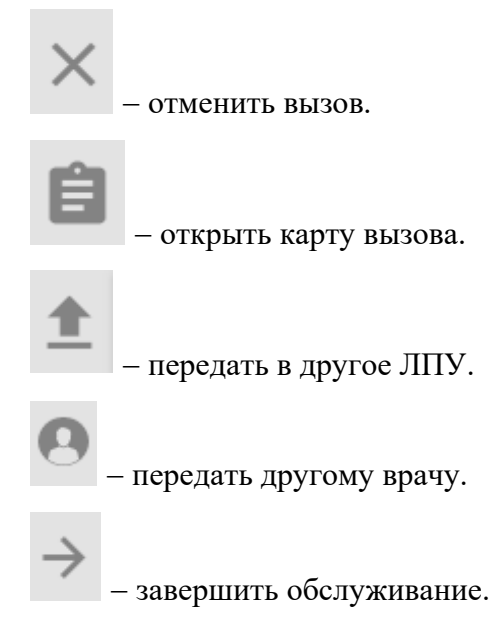

При наведении курсора мыши на любую из кнопок меню отобразится подсказка о назначении данной кнопки [\(Рисунок 100\)](#page-48-1).

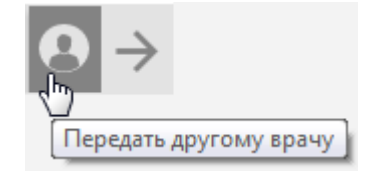

Рисунок 100. Пример подсказки о назначении кнопки в меню действий

## **4.2.1 Отменить вызов**

<span id="page-48-1"></span><span id="page-48-0"></span>Описание отмены вызова приведено в п. [4.1.4.](#page-40-2)

### **4.2.2 Передать в другое ЛПУ**

<span id="page-49-1"></span><span id="page-49-0"></span>Описание передачи вызова в другое ЛПУ приведено в п. [3.6.](#page-20-0)

#### **4.2.3 Передать другому врачу**

После нажатия кнопки передачи вызова другому врачу отобразится форма выбора врача [\(Рисунок 60\)](#page-28-1), работа с которой описана в п. [3.6.](#page-20-0)

#### **4.2.4 Открыть карту вызова**

<span id="page-49-2"></span>После нажатия кнопки открытия карты вызова отобразится форма карты вызова [\(Рисунок 80\)](#page-38-1), работа с которой описана в п. [4.1.1.](#page-38-0)

#### **4.2.5 Завершить обслуживание**

<span id="page-49-3"></span>После нажатия кнопки завершения обслуживания отобразятся поля ввода даты и времени завершения обслуживания, которые заполнятся автоматически. При необходимости их можно изменить. Дата завершения обслуживания вызова не может быть меньше даты перевода вызова в статус «Активные».

> Дата обслуживания Часы Миы 13.04.2018 13 卣 16

Рисунок 101. Поля ввода даты и времени завершения обслуживания вызова на дом

Для сохранения завершения обслуживания вызова необходимо нажать кнопку

перевода вызова в обслуженные . Для отмены завершения обслуживания вызова необходимо нажать кнопку .

После нажатия кнопки вызов будет переведен в состояние «Обслуженный» и попадет из списка активных вызовов в список обслуженных.

### **4.3Обслуженные**

<span id="page-49-4"></span>Обслуженные вызовы отображаются в столбце зеленого цвета и могут принимать один из временных статусов:

1. Ожидают обработки – зеленый цвет – присваивается вызову, зарегистрированному в модуле не более 46 часов назад.

2. Почти просроченные – желтый цвет – присваивается вызову, зарегистрированному в модуле от 46 до 48 часов назад.

3. Просроченные – красный цвет – присваивается вызову, зарегистрированному в модуле более 48 часов назад.

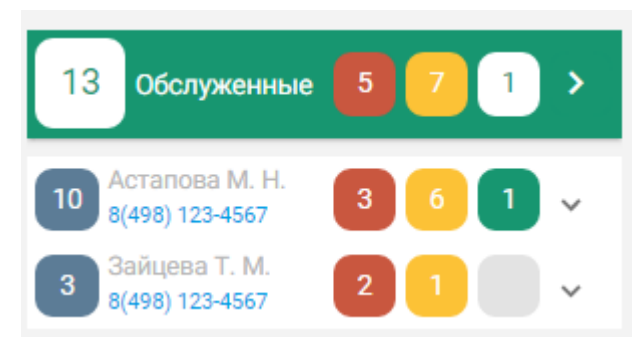

Рисунок 102. Список вызовов на дом в состоянии «Обслуженные»

В список обслуженных вызов попадает после того, как диспетчер нажимает кнопку «Завершить обслуживание» для этого вызова (п. [4.2.5\)](#page-49-3).

Заголовок столбца с обслуженными вызовами выделен зеленым цветом и содержит следующую информацию [\(Рисунок 103\)](#page-50-0):

- Общее количество активных вызовов (1).
- Количество просроченных вызовов (2).
- Количество почти просроченных вызовов (3).
- Количество ожидающих обработки вызовов (4).

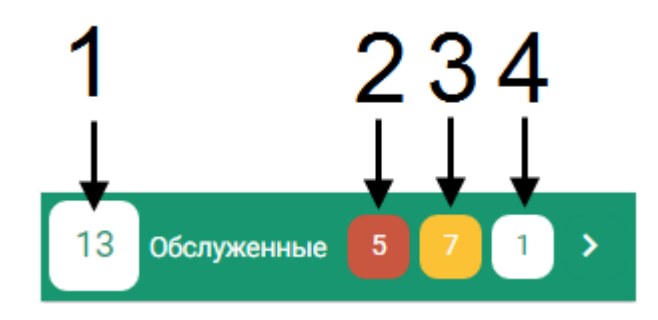

Рисунок 103. Заголовок столбца с обслуженными вызовами

<span id="page-50-0"></span>Также в заголовке отображается кнопка сворачивания данного столбца  $\blacktriangleright$  - после ее нажатия столбце «Обслуженные» будет свернут в квадрат с общим количеством обслуженных вызовов [\(Рисунок 104\)](#page-50-1).

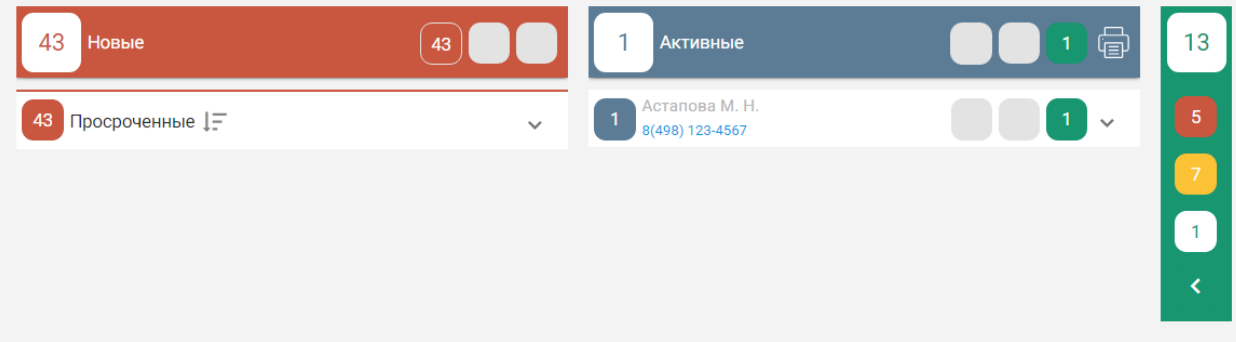

<span id="page-50-1"></span>Рисунок 104. Окно диспетчера со свернутым столбцом «Обслуженные»

Для того чтобы развернуть и отобразить столбец «Обслуженные», необходимо нажать кнопку  $\left\langle \right\rangle$ , расположенную внизу столбца.

Если вызовов какого-либо статуса нет, то в заголовке столбца не будет отображаться блок с количеством вызовов в данном статусе – будет отображаться пустой серый блок.

Под заголовком отображаются строки с вызовами, сгруппированными по врачам [\(Рисунок 105\)](#page-51-0).

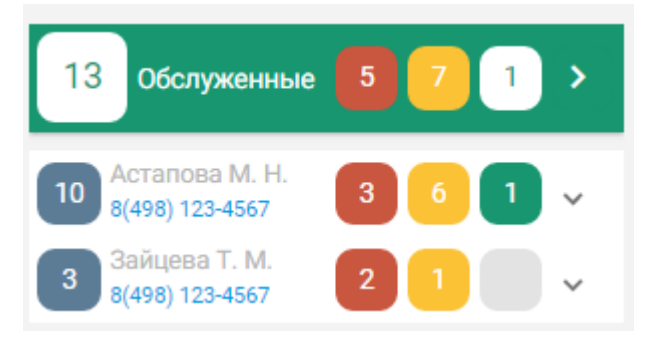

Рисунок 105. Отображение строк с ФИО врача

<span id="page-51-0"></span>Для просмотра списка обслуженных вызовов каждого статуса, закрепленных за определенным врачом, необходимо развернуть строку с ФИО врача, щелкнув по ней [\(Рисунок 106\)](#page-51-1).

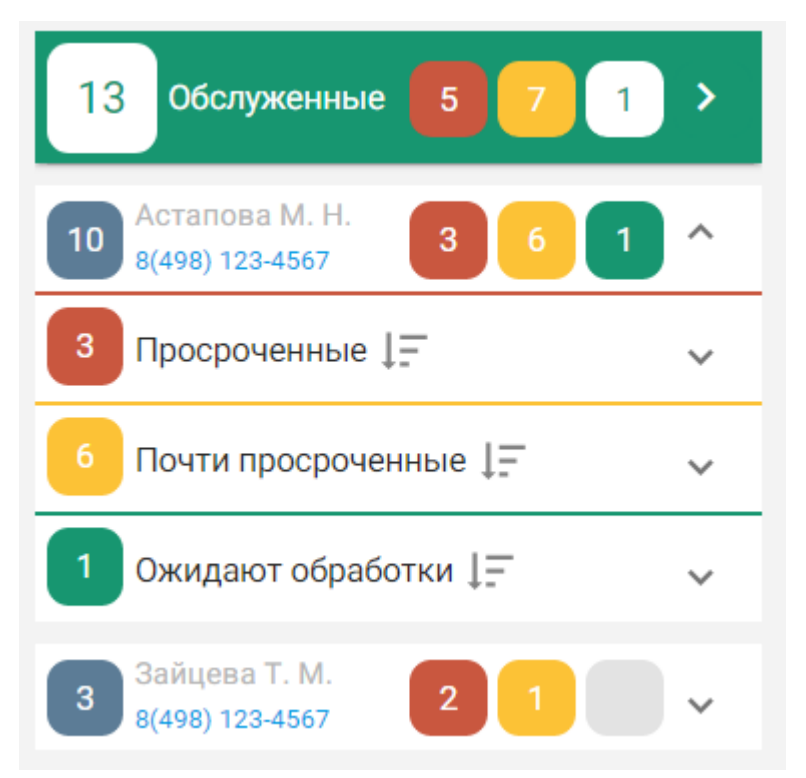

Рисунок 106. Просмотр списка вызовов определенного врача

<span id="page-51-1"></span>Отобразится список вызовов, сгруппированный по статусам. Список можно сортировать по дате поступления вызова: сначала новые или сначала старые. Для изменения порядка сортировки необходимо нажать кнопку  $\downarrow$ 

 $\downarrow$  – в текущий момент в начале списка отображаются старые вызовы.

 $\frac{1}{1}$  - в текущий момент в начале списка отображаются новые вызовы.

Под строкой с ФИО врача отображаются строки с вызовами каждого статуса. Если имеются вызовы всех трех статусов, то будут отображаться три строки: просроченные, почти просроченные, на обслуживании. Если имеются вызовы, например, только одного статуса, то будет отображаться одна строка.

Для просмотра списка вызовов любого статуса необходимо развернуть строку с названием статуса, щелкнув по ней [\(Рисунок 107\)](#page-52-0).

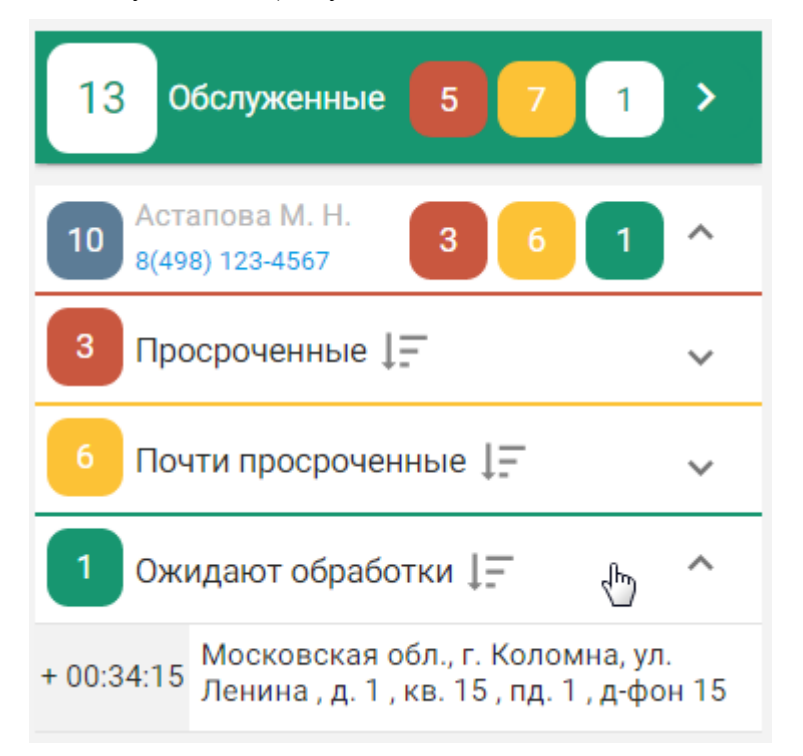

Рисунок 107. Список ожидающих обработки вызовов

<span id="page-52-0"></span>В списке отображается только адрес вызова. Один вызов – один адрес. Слева от адреса отображается количество времени, которое данный вызов на дом находится в

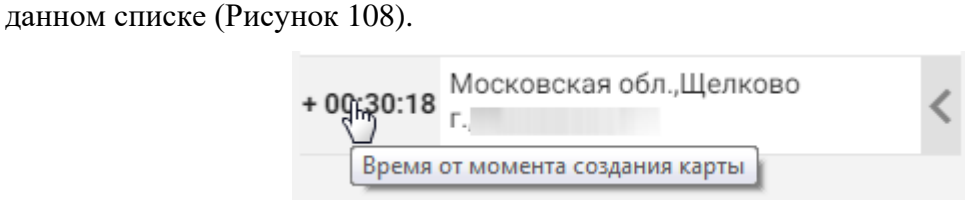

Рисунок 108. Отображение количества времени нахождения вызова в списке

<span id="page-52-1"></span>Так же отображаемое время можно перевести еще в три режима: в режим обратного отсчета до перевода вызова в следующий временной статус [\(Рисунок 109\)](#page-53-0), в режим отображения даты и времени обработки карты [\(Рисунок 110\)](#page-53-1) и режим отображения возрастной категории [\(Рисунок 111\)](#page-53-2). Перевод времени в другой режим осуществляется нажатием мыши по нему.

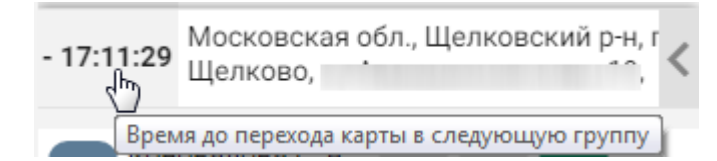

<span id="page-53-0"></span>Рисунок 109. Отображение количества времени до перехода вызова в следующий временной

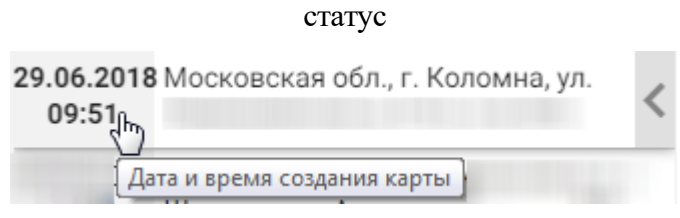

<span id="page-53-1"></span>Рисунок 110. Отображение даты и времени обработки карты

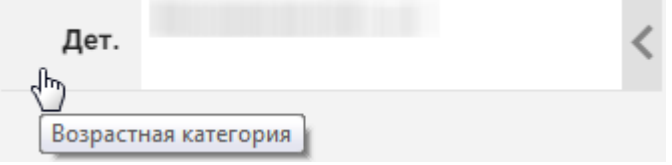

Рисунок 111. Отображение возрастной категории карты

<span id="page-53-2"></span>Для просроченных вызовов можно отобразить только количество времени нахождения вызова в списке, дату и время обработки карты и возрастную категорию.

Над обслуженным вызовом на дом можно выполнить следующие действия:

1. Открыть карту вызова.

Для открытия карты вызова необходимо открыть меню действий, наведя курсор

мыши на стрелку . Отобразится меню [\(Рисунок 112\)](#page-53-3).

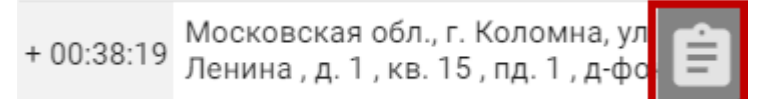

Рисунок 112. Меню действий над обслуженным вызовом на дом

<span id="page-53-3"></span>Далее необходимо нажать кнопку  $\overline{\phantom{a}}$  - отобразится форма карты обслуженного вызова [\(Рисунок 113\)](#page-54-0).

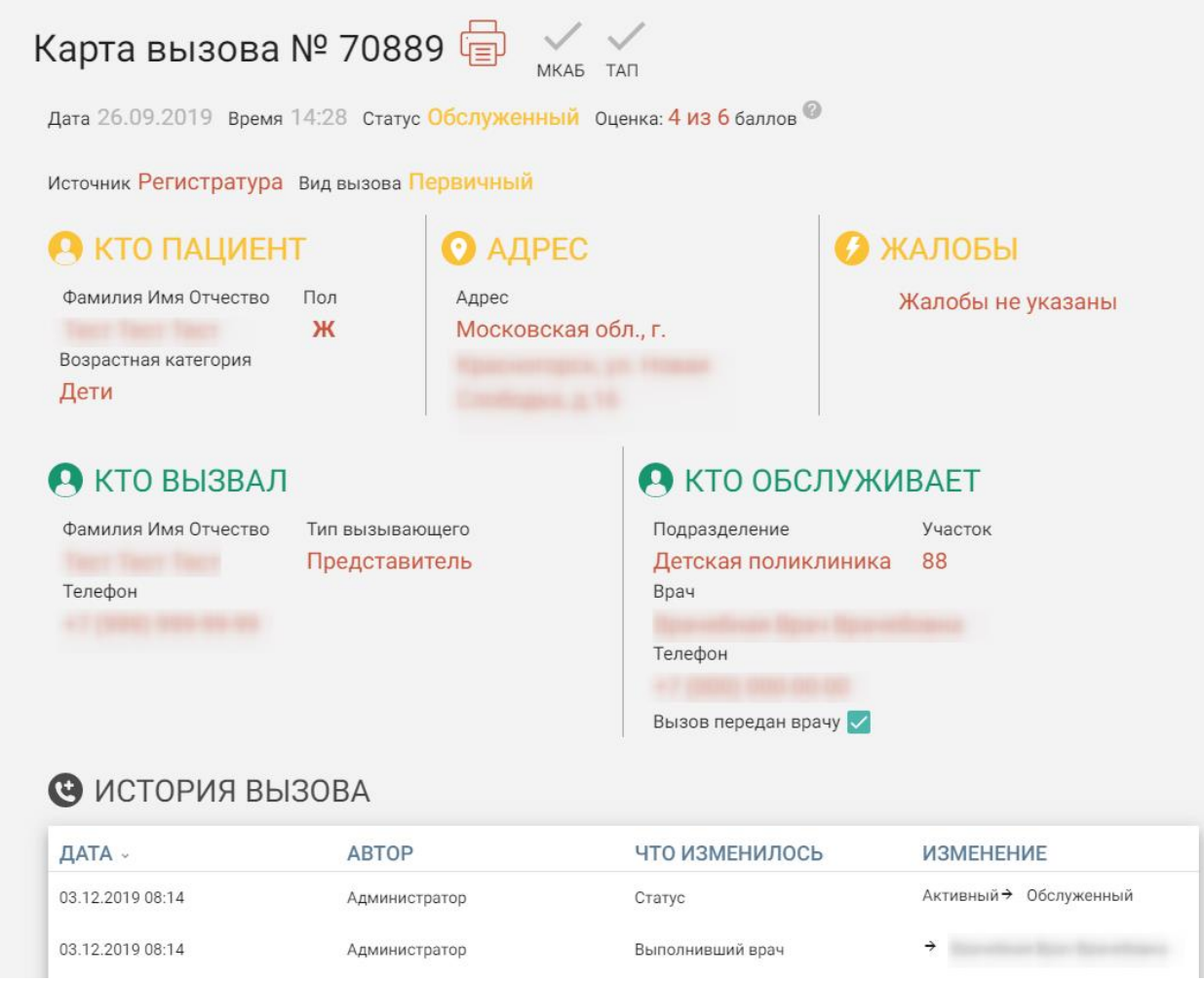

Рисунок 113. Карта обслуженного вызова

<span id="page-54-0"></span>Карту обслуженного вызова нельзя редактировать. В ней отображается полная история изменений карты. Для просмотра полной истории вызова необходимо прокрутить страницу вниз.

В карте обслуженного вызова стоят отметки о привязке к текущей карте вызова МКАБ и ТАП. Если МКАБ или ТАП привязан к данной карте вызова, то отметка выделяется красным цветом [\(Рисунок 114\)](#page-54-1).

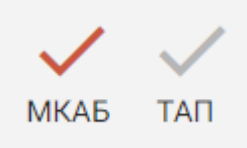

Рисунок 114. Отметка о привязке МКАБ к карте вызова

<span id="page-54-1"></span>Карта считается привязанной к МКАБ, если вызов был оформлен по МКАБ или если МКАБ для этого пациента была создана позже. ТАП не может быть привязан без наличия МКАБ. ТАП привязывается к карте вызова в процессе оформления вызова врачом.

Также данные отметки являются ссылками для открытия форм МКАБ и ТАП [\(Рисунок 115\)](#page-55-0). При нажатии на ссылку МКАБ в новой вкладке браузера отобразится форма

МКАБ на вкладке «Пациент», если МКАБ привязана, или страница со списком МКАБ, если МКАБ не привязана. При нажатии на ссылку ТАП в новой вкладке браузера отобразится форма ТАП на вкладке «Лицевая сторона», если ТАП привязан, или страница со списком ТАП, если ТАП не привязан [\(Рисунок 115\)](#page-55-0).

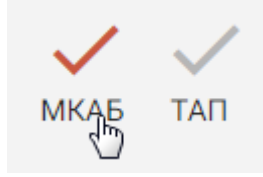

Рисунок 115. Нажатие на МКАБ

<span id="page-55-0"></span>Вызов на дом не будет отображаться в списке «Обслуженные» после того, как в форме «Вызов врача на дом» (через интерфейс «Вызов врача на дом» либо через личный кабинет врача) будет выбран МКАБ, ТАП, состояние вызова изменено с «Обслуженный» на «Завершенный» и в поле «Вызов выполнен» будет стоять галочка [\(Рисунок 116\)](#page-55-1).

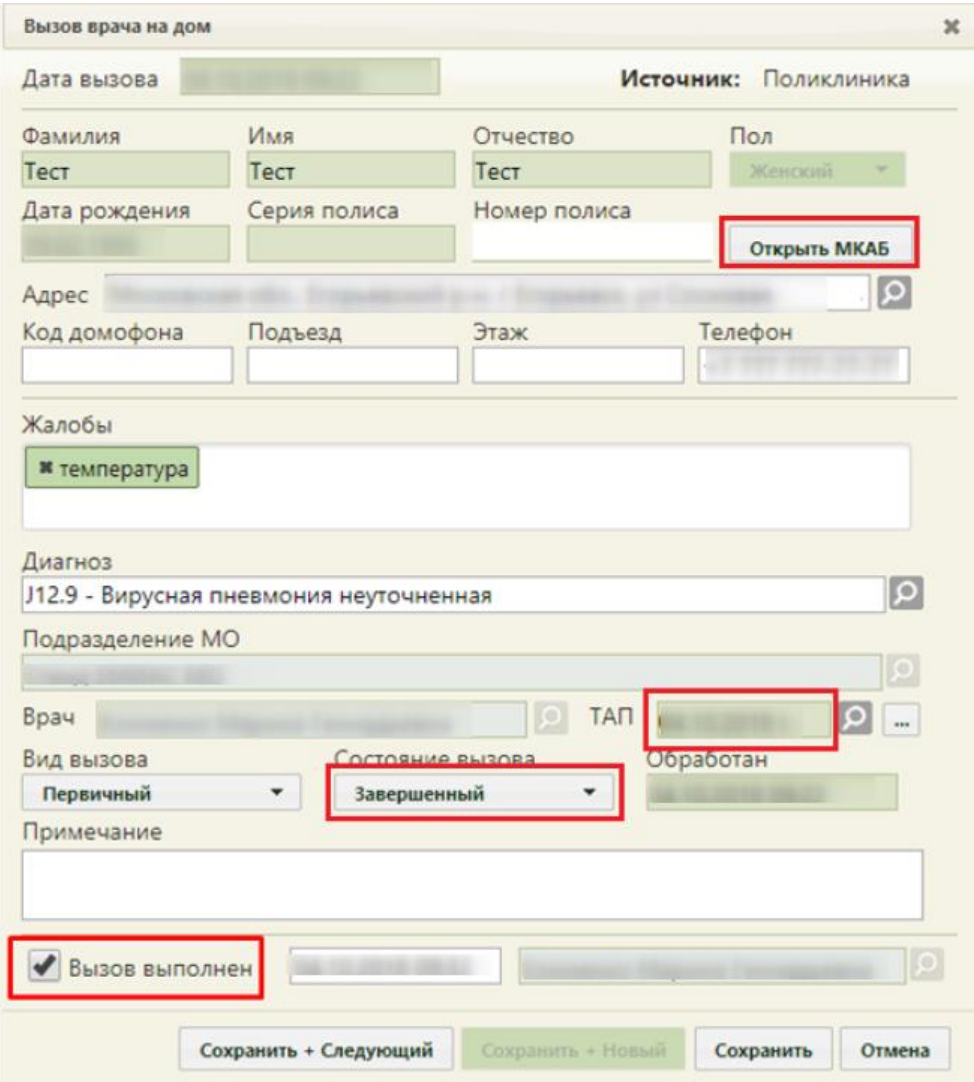

<span id="page-55-1"></span>Рисунок 116. Заполненные поля формы «Вызов врача на дом»